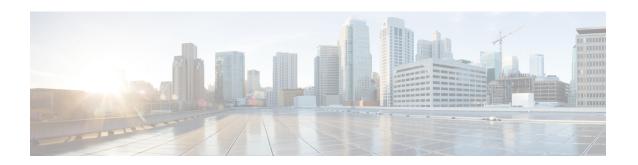

# **Managing Storage Adapters**

This chapter includes the following sections:

- Creating Virtual Drives from Unused Physical Drives, on page 2
- Creating Virtual Drive from an Existing Drive Group, on page 5
- Setting a Virtual Drive as Transport Ready, on page 7
- Clearing a Virtual Drive as Transport Ready, on page 9
- Configuring Physical Drive Status Auto Config Mode for Storage Controllers, on page 10
- Setting Physical Drive Status Auto Config Mode, on page 11
- Importing Foreign Configuration, on page 12
- Unlocking Foreign Configuration Drives, on page 13
- Clearing Foreign Configuration, on page 15
- Enabling JBOD, on page 15
- Disabling JBOD, on page 16
- Clearing a Boot Drive, on page 17
- Enabling Security on a JBOD, on page 18
- Clearing a Secure Physical Drive, on page 19
- Clearing a Secure SED Foreign Configuration Physical Drive, on page 20
- Retrieving Storage Firmware Logs for a Controller, on page 21
- Self Encrypting Drives (Full Disk Encryption), on page 22
- Deleting a Virtual Drive, on page 27
- Initializing a Virtual Drive, on page 28
- Set as Boot Drive, on page 29
- Editing a Virtual Drive, on page 30
- Securing a Virtual Drive, on page 31
- Modifying Attributes of a Virtual Drive, on page 32
- Making a Dedicated Hot Spare, on page 33
- Making a Global Hot Spare, on page 33
- Preparing a Drive for Removal, on page 34
- Toggling Physical Drive Status, on page 35
- Setting a Physical Drive as a Controller Boot Drive, on page 36
- Removing a Drive from Hot Spare Pools, on page 37
- Undo Preparing a Drive for Removal, on page 38
- Enabling Auto Learn Cycles for the Battery Backup Unit, on page 39
- Disabling Auto Learn Cycles for the Battery Backup Unit, on page 39

- Starting a Learn Cycle for a Battery Backup Unit, on page 40
- Toggling the Locator LED for a Physical Drive, on page 41
- Clear Controller Configuration, on page 41
- Restoring Storage Controller to Factory Defaults, on page 42
- Viewing Storage Controller Logs, on page 42
- Viewing Physical Drive Details, on page 43
- Viewing NVMe Controller Details, on page 44
- Viewing NVMe Physical Drive Details, on page 45
- Viewing SIOC NVMe Drive Details, on page 46
- Viewing PCI Switch Details, on page 48
- Viewing Details of a Particular PCI Switch, on page 49
- Managing the Flexible Flash Controller, on page 50
- Managing the FlexUtil Controller, on page 62
- Cisco Boot Optimized M.2 Raid Controller, on page 75
- Cisco FlexMMC, on page 80
- Configuring Drive Diagnostics, on page 83

# **Creating Virtual Drives from Unused Physical Drives**

### Before you begin

You must log in with admin privileges to perform this task.

This is available only on some C-series servers.

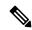

Note

Cisco IMC now provides single drive support in M.2 RAID controller along with existing dual drive support. With single drive support, you cannot create a virtual disk.

|        | Command or Action                                     | Purpose                                                                                                    |  |
|--------|-------------------------------------------------------|----------------------------------------------------------------------------------------------------|--|
| Step 1 | Server# scope chassis                                 | Enters the chassis command mode.                                                                                                    |  |
| Step 2 | Server /chassis # scope storageadapter slot           | Enters command mode for an installed storage card.                                                                                                    |  |
| Step 3 | Server /chassis/storageadapter # create virtual-drive | At this point, you are prompted to enter information corresponding to the RAID level, the physical drives to be used, the size, enabling full disk encryption of the drive and the write policy for the new virtual drive. Enter the appropriate information at each prompt.  When you have finished specifying the virtual drive information, you are prompted to confirm |  |

|        | Command or Action                                   | Purpose  that the information is correct. Enter y (yes) to confirm, or n (no) to cancel the operation. |  |  |
|--------|-----------------------------------------------------|----------------------------------------------------------------------------------------------------|--|--|
|        |                                                     |                                                                                                    |  |  |
|        |                                                     | <b>Note</b> Enabling full disk encryption secures the drive.                                           |  |  |
| Step 4 | Server /chassis/storageadapter # show virtual-drive | Displays the existing virtual drives.                                                                  |  |  |

This example shows how to create a new virtual drive that spans two unused physical drives.

```
Server# scope chassis
Server /chassis # scope storageadapter SLOT-3
Server /chassis/storageadapter # create-virtual-drive
Please enter RAID level
0, 1, 5, 10, 50 --> 1
Please choose from the following 10 unused physical drives:
                               Interface Type
   ID Size(MB) Model
    1 571776
                     SEAGATE
                                  SAS
                                             HDD
                    SEAGATE
                                SAS
    2 571776
                                             HDD
       571776
                     SEAGATE
                                  SAS
                                             HDD
                     SEAGATE
    5 428672
                                  SAS
                                             HDD
                    SEAGATE
    6 571776
                                 SAS
                                            HDD
    7 571776
                    SEAGATE
                                 SAS
                                            HDD
    8 571776
                                 SAS
                     SEAGATE
                                             HDD
    9 428672
                     SEAGATE
                                  SAS
                                             HDD
    10 571776
                      SEAGATE
                                  SAS
                                             HDD
   11 953344
                     SEAGATE
                                  SAS
                                             HDD
Specify physical disks for span 0:
 Enter comma-separated PDs from above list--> 1,2
  Please enter Virtual Drive name (15 characters maximum) --> test v drive
 Please enter Virtual Drive size in MB, GB, or TB
  Example format: '400 GB' --> 10 GB
Optional attribute:
  stripsize: defaults to 64K Bytes
    0: 8K Bytes
   1: 16K Bytes
   2: 32K Bytes
   3: 64K Bytes
    4: 128K Bytes
   5: 256K Bytes
    6: 512K Bytes
   7: 1024K Bytes
 Choose number from above options or hit return to pick default--> 2
stripsize will be set to 32K Bytes (6 and 'strip-size\:32k')
  Disk Cache Policy: defaults to Unchanged
    0: Unchanged
    1: Enabled
    2: Disabled
```

```
Choose number from above options or hit return to pick default--> 0
Disk Cache Policy will be set to Unchanged (0 and 'disk-cache-policy\:unchanged'
 Read Policy: defaults to No Read Ahead
    0: No Read Ahead
   1: Always
  Choose number from above options or hit return to pick default--> \mathbf{0}
Read Policy will be set to No Read Ahead (0 and 'read-policy\:no-read-ahead')
  Write Policy: defaults to Write Through
    0: Write Through
   1: Write Back Good BBU
   2: Always Write Back
  Choose number from above options or hit return to pick default--> \mathbf{0}
Write Policy will be set to Write Through (0 and 'write-policy\:write-through')
 IO Policy: defaults to Direct I/O
    0: Direct T/O
   1: Cached I/O
 Choose number from above options or hit return to pick default--> \mathbf{0}
IO Policy will be set to Direct I/O (0 and 'io-policy\:direct-io')
 Access Policy: defaults to Read Write
    0: Read Write
   1: Read Only
   2: Blocked
 Choose number from above options or hit return to pick default--> \mathbf{0}
Access Policy will be set to Read Write (0 and 'access-policy\:read-write')
Enable SED security on virtual drive (and underlying drive group)?
Enter y or n--> y
Virtual drive and drive group will be secured
New virtual drive will have the following characteristics:
 - Spans: '[1.2]'
 - RAID level: '1'
 - Name: 'test v drive'
 - Size: 10 GB
 - stripsize: 32K Bytes
 - Disk Cache Policy: Unchanged
 - Read Policy: No Read Ahead
 - Write Policy: Write Through
 - IO Policy: Direct I/O
 - Access Policy: Read Write
 - Encryption: FDE
OK? (y or n)--> \mathbf{y}
Server /chassis/storageadapter # show virtual-drive
Virtual Drive Health Status
                                                                         RATD Level
                                                               Size
                                              Name
Boot Drive
0
                           Optimal
                                                                150528 MB RAID 0
             Good
false
                                                                20480 MB RAID 0
1
             Good
                          Optimal
true
                           Optimal
                                                                114140 MB RAID 0
            Good
2
false
```

| 3<br>false | Good | Optimal | test_v_drive  | 10000 MB | RAID 1 |
|------------|------|---------|---------------|----------|--------|
| false      | Good | Optimal | new_from_test | 500 MB   | RAID 1 |

Server /chassis/storageadapter #

# **Creating Virtual Drive from an Existing Drive Group**

### Before you begin

You must log in with admin privileges to perform this task.

### **Procedure**

|        | Command or Action                                    | Purpose                                                                                                    |
|--------|------------------------------------------------------|----------------------------------------------------------------------------------------------------|
| Step 1 | Server# scope chassis                                | Enters the chassis command mode.                                                                                                    |
| Step 2 | Server /chassis # scope storageadapter slot          | Enters command mode for an installed storage card.                                                                                                    |
| Step 3 | Server /chassis/storageadapter # carve-virtual-drive | At this point, you are prompted to enter information corresponding to the virtual drives to be used, and the size and the write policy for the new virtual drive. Enter the appropriate information at each prompt. |
|        |                                                      | When you have finished specifying the virtual drive information, you are prompted to confirm that the information is correct. Enter <b>y</b> (yes) to confirm, or <b>n</b> (no) to cancel the operation.            |
| Step 4 | Server /chassis/storageadapter # show virtual-drive  | Displays the existing virtual drives.                                                                                                    |

### **Example**

This example shows how to carve a new virtual drive out of unused space in an existing RAID 1 drive group:

```
Please enter Virtual Drive name (15 characters maximum) --> test v drive
Please enter Virtual Drive size in MB, GB, or TB (maximum: Unknown)
  Example format: '400 GB' --> 10 GB
Optional attributes:
  stripsize: defaults to 64K Bytes
    0: 8K Bytes
    1: 16K Bytes
    2: 32K Bytes
    3: 64K Bytes
    4: 128K Bytes
    5: 256K Bytes
    6: 512K Bytes
    7: 1024K Bytes
  Choose number from above options or hit return to pick default--> \mathbf{0}
stripsize will be set to 8K Bytes (4 and 'strip-size\:8k')
  Disk Cache Policy: defaults to Unchanged
    0: Unchanged
    1: Enabled
    2: Disabled
  Choose number from above options or hit return to pick default--> \mathbf{0}
Disk Cache Policy will be set to Unchanged (0 and 'disk-cache-policy\:unchanged')
  Read Policy: defaults to No Read Ahead
     0: No Read Ahead
    1: Always
  Choose number from above options or hit return to pick default--> \mathbf{0}
Read Policy will be set to No Read Ahead (0 and 'read-policy\:no-read-ahead')
  Write Policy: defaults to Write Through
     0: Write Through
    1: Write Back Good BBU
    2: Always Write Back
  Choose number from above options or hit return to pick default--> \mathbf{0}
Write Policy will be set to Write Through (0 and 'write-policy\:write-through')
  IO Policy: defaults to Direct I/O
     0: Direct I/O
    1: Cached I/O
  Choose number from above options or hit return to pick default--> \mathbf{0}
IO Policy will be set to Direct I/O (0 and 'io-policy\:direct-io')
  Access Policy: defaults to Read Write
    0: Read Write
    1: Read Only
    2: Blocked
  Choose number from above options or hit return to pick default--> 0
Access Policy will be set to Read Write (0 and 'access-policy\:read-write')
New virtual drive will have the following characteristics:
  - It will share space with virtual drive 0
  - Name: 'amit'
  - Size: 10 GB
  - stripsize: 8K Bytes
  - Disk Cache Policy: Unchanged
  - Read Policy: No Read Ahead
 - Write Policy: Write Through
 - IO Policy: Direct I/O
  - Access Policy: Read Write
OK? (y or n)--> \mathbf{y}
Server /chassis/storageadapter # show virtual-drive
```

| Virtual Drive | e Health | Status  | Name          | Size      | RAID Level |
|---------------|----------|---------|---------------|-----------|------------|
|               |          |         |               |           |            |
| 0             | Good     | Optimal |               | 150528 MB | RAID 0     |
| false         |          |         |               |           |            |
| 1             | Good     | Optimal |               | 20480 MB  | RAID 0     |
| true          |          |         |               |           |            |
| 2             | Good     | Optimal |               | 114140 MB | RAID 0     |
| false         |          |         |               |           |            |
| 3             | Good     | Optimal | test_v_drive  | 10000 MB  | RAID 1     |
| false         |          |         |               |           |            |
| 4             | Good     | Optimal | new_from_test | 500 MB    | RAID 1     |
| false         |          |         |               |           |            |

Server /chassis/storageadapter #

# **Setting a Virtual Drive as Transport Ready**

### Before you begin

- You must log in with admin privileges to perform this task.
- The virtual drive must be in optimal state to enable transport ready.

|        | Command or Action                                                                                             | Purpose                                                                                                    |
|--------|----------------------------------------------------------------------------------------------------|----------------------------------------------------------------------------------------------------|
| Step 1 | Server # scope chassis                                                                                        | Enters the chassis command mode.                                                                                                    |
| Step 2 | Server/chassis#scope storageadapter slot ID                                                                   | Enters the command mode for an installed storage card.                                                                                                    |
| Step 3 | Server /chassis/storageadapter # scope virtual-drive drive-number                                             | Enters the command mode for the specified virtual drive.                                                                                                    |
| Step 4 | Server /chassis/storageadapter/virtual-drive # set-transport-ready {include-all   exclude-all   include-dhsp} | Sets the virtual drive to transport ready and assigns the chosen properties.  Enter the initialization type using which you can set the selected virtual drive as transport ready. This can be one of the following:  • exlude-all— Excludes all the dedicated hot spare drives.  • include-all— Includes any exclusively available or shared dedicated hot spare drives.  • include-dhsp— Includes exclusive dedicated hot spare drives. |

|        | Command or Action                                                           | Purpose                                                                                                    |                             |
|--------|-----------------------------------------------------------------------------|----------------------------------------------------------------------------------------------------|-----------------------------|
|        |                                                                             | When you are prompted to confirm the action Enter <b>y</b> to confirm.                                                       | onfirm the action.          |
|        |                                                                             | When you set a virtual drive to transport ready all the physical drives associated with it are displayed as Ready to remove. | ll the physical with it are |
| Step 5 | (Optional) Server<br>/chassis/storageadapter/virtual-drive # show<br>detail | Display the virtual drive properties with the change.                                                                        | erties with the             |

This example shows how to set virtual drive 5 to transport ready:

```
Server # scope chassis
Server /chassis # scope storageadapter SLOT-HBA
Server /chassis/storageadapter # scope virtual-drive 5
Server /chassis/storageadapter/virtual-drive # set-transport-ready exclude-all
Since they belong to same drive group, all these virtual drives will be set to Transport
Ready - 0
Are you sure you want to proceed?[y|N]y
Server /chassis/storageadapter/virtual-drive # show detail
Virtual Drive 0:
   Health: Good
    Status: Optimal
   Visibility : Visible
   Name: RAIDO 124 RHEL
   Size: 2858160 MB
   Physical Drives: 1, 2, 4
   RAID Level: RAID 0
   Boot Drive: false
   FDE Capable: 0
   FDE Enabled: 0
   Target ID: 0
   Strip Size: 64 KB
    Drives Per Span: 3
    Span Depth: 1
   Access Policy: Transport Ready
   Cache Policy: Direct
   Read Ahead Policy: None
   Requested Write Cache Policy: Write Through
    Current Write Cache Policy: Write Through
   Disk Cache Policy: Unchanged
   Auto Snapshot: false
   Auto Delete Oldest: true
   Allow Background Init: true
Server /chassis/storageadapter/virtual-drive #
```

# **Clearing a Virtual Drive as Transport Ready**

### Before you begin

You must log in with admin privileges to perform this task.

### **Procedure**

|        | Command or Action                                                           | Purpose                                                                         |
|--------|-----------------------------------------------------------------------------|---------------------------------------------------------------------------------|
| Step 1 | Server # scope chassis                                                      | Enters the chassis command mode.                                                |
| Step 2 | Server/chassis # scope storageadapter slot ID                               | Enters the command mode for an installed storage card.                          |
| Step 3 | Server /chassis/storageadapter # scope virtual-drive drive-number           | Enters the command mode for the specified virtual drive.                        |
| Step 4 | Server /chassis/storageadapter/virtual-drive # clear-transport-ready        | This reverts the selected transport ready virtual drive to its original status. |
|        |                                                                             | When you are prompted to confirm the action. Enter <b>y</b> to confirm.         |
| Step 5 | (Optional) Server<br>/chassis/storageadapter/virtual-drive # show<br>detail | Display the virtual drive properties with the change.                           |

### **Example**

This example shows how to revert the selected transport ready virtual drive to its original state:

```
Server # scope chassis
Server /chassis # scope server 1
Server /chassis # scope storageadapter SLOT-HBA
Server /chassis/storageadapter # scope virtual-drive 5
Server /chassis/storageadapter/virtual-drive # clear-transport-ready
Since they belong to same drive group, all these virtual drives will be moved out of Transport
Ready - 0
Are you sure you want to proceed?[y|N]{\bf y}
Server /chassis/storageadapter/virtual-drive # show detail
Virtual Drive 0:
   Health: Good
    Status: Optimal
    Visibility : Visible
    Name: RAIDO 124 RHEL
    Size: 2858160 MB
    Physical Drives: 1, 2, 4
    RAID Level: RAID 0
    Boot Drive: false
    FDE Capable: 0
    FDE Enabled: 0
    Target ID: 0
    Strip Size: 64 KB
    Drives Per Span: 3
```

Span Depth: 1

Access Policy: Read-Write
Cache Policy: Direct
Read Ahead Policy: None
Requested Write Cache Policy: Write Through
Current Write Cache Policy: Write Through
Disk Cache Policy: Unchanged
Auto Snapshot: false
Auto Delete Oldest: true
Allow Background Init: true
Server /chassis/storageadapter/virtual-drive #

# **Configuring Physical Drive Status Auto Config Mode for Storage Controllers**

In Cisco UCS C220 M6, C240 M6, C220 M7, and C240 M7 servers, auto config allows controller to auto configure the drives into JBOD or single drive RAID0 VD with every boot. Manually configured drives are not considered as part of Auto config.

The table below shows the behavior of Autoconfiguration in different scenarios.

| Physical Drive<br>Status Auto Config<br>Mode | Reboot or OCR                                                                                      | Hotplug                                                                                                    | User Action                                                                                                    |
|----------------------------------------------|----------------------------------------------------------------------------------------------------|----------------------------------------------------------------------------------------------------|----------------------------------------------------------------------------------------------------|
| unconfigured-good                            | All unconfigured-good drives remain unconfigured-good. All previously configured jbod remain jbod. | Inserted drive remains unconfigured-goodd.  JBOD from a different server remains unconfigured-good on this controller. | <ul> <li>Inserted drive remains unconfigured-good.</li> <li>Disabling Autoconfig has no impact on the existing configuration.</li> <li>Any jbod device remains as jbod across controller boot.</li> <li>Any unconfigured-good remains unconfigured-good across controller boot.</li> </ul> |
| jbod                                         | All unconfigured-good are converted to jbod.                                                       | Newly inserted unconfigured device is converted to <b>jbod</b> .                                                       | All unconfigured-good drives (non-user created) on the controller while running Autoconfig is converted to jbod.  User created unconfigured-good drive remains unconfigured-good until next reboot. During reboot, unconfigured-good gets converted to jbod.                               |

| Physical Drive<br>Status Auto Config<br>Mode | Reboot or OCR                                        | Hotplug                                                              | User Action                                                                                                    |
|----------------------------------------------|------------------------------------------------------|----------------------------------------------------------------------|----------------------------------------------------------------------------------------------------|
| raid-0-writeback                             | All unconfigured-good converted to raid-0-writeback. | Newly inserted unconfigured device is converted to raid-0-writeback. | All unconfigured-good drives (non-user created) on the controller while running Autoconfig is converted to raid-0-writeback.  User created unconfigured-good remains unconfigured-good across controller reboot.  Any raid-0-writeback device remains as raid-0-writeback across controller reboot. |

Selecting **jbod** as the default configuration does not retain the **unconfigured-good** state across host reboot. The drive state can be retained by disabling the automatic configuration feature. If the **set-auto-cfg-option** option is used, the default automatic configuration will always mark a drive as **unconfigured-good**.

When automatic configuration is selected, then the drive is configured to the desired drive state. And the JBOD and unconfigured drives will set the drive state accordingly on the next controller boot or OCR.

The following table shows sample use cases for different automatic configuration scenarios.

| Use Case Scenario                               | Physical Drive Status Auto Config Mode |
|-------------------------------------------------|----------------------------------------|
| Using the server for JBOD Only                  | jbod                                   |
| Using the server for RAID volume                | unconfigured-good                      |
| Using the server for Mixed JBOD and RAID volume | unconfigured-good                      |
| Using the server for per drive RAID0 Write Back | raid-0-writeback                       |

# **Setting Physical Drive Status Auto Config Mode**

The following procedure explains how to set physical drive status auto config mode in the controller.

### Before you begin

You must log in with admin privileges to perform this task.

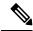

Note

You can set physical drive status auto config mode only on some UCS C-Series servers.

### **Procedure**

### Step 1 Server# scope chassis

Enters the chassis command mode.

### Step 2 Server /chassis# scope storageadapter

Enters the command mode for the storage adapter.

Step 3 Server /chassis/storageadapter# set-auto-cfg-option unconfigured-good

The following message is displayed:

```
Are you sure you want to change auto config option?
Enter 'yes' to confirm -> yes
```

At the confirmation prompt, enter yes. Enables unconfigured-good mode. This is the default option.

| Name                                           | Description                                                                                                    |
|------------------------------------------------|----------------------------------------------------------------------------------------------------|
| Physical Drive Status Auto Config Mode options | This can be one of the following:  • unconfigured-good - The default option. Select this option if you are using the server for RAID volume and mixed JBOD. |
|                                                | • raid-0-writeback - Select this option if you are using the server for per drive R0 WB.                                                                    |
|                                                | • <b>jbod</b> - Select this option if you are using the server for JBOD only.                                                                               |

Note

All the status of the unused physical drives changes when you select the appropriate option in the **Auto Config** mode.

### **Example**

This example set the physical drive status auto config mode to unconfigured-good.

```
Server# scope chassis
Server /chassis # scope storageadapter
Server /chassis/storageadapter # set-auto-cfg-option unconfigured-good
Enter 'yes' to confirm -> yes
Server /chassis/storageadapter #
```

# **Importing Foreign Configuration**

When one or more physical drives that have previously been configured with a different controller are inserted into a server, they are identified as foreign configurations. You can import these foreign configurations to a controller.

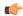

### **Important**

You cannot import a foreign configuration in the following two scenarios:

- 1. When the secure virtual drive was created on server 1 (from which you want to import the configuration) using the remote key, and on server 2 (to which you want to import) using the local key.
- 2. When server 2 is configured with another KMIP server, which is not a part of the server 1 KMIP server cluster.

In order to import the foreign configuration in these scenarios, change the controller security on server 2 from local key management to remote key management, and use the same KMIP server from the same cluster where the server 1 KMIP is configured.

### Before you begin

You must log in with admin privileges to perform this task.

### **Procedure**

|        | Command or Action                                      | Purpose   |                                                         |
|--------|--------------------------------------------------------|-----------|---------------------------------------------------------|
| Step 1 | Server# scope chassis                                  | Enters th | ne chassis command mode.                                |
| Step 2 | Server /chassis # scope storageadapter slot            | Enters co | ommand mode for an installed storage                    |
| Step 3 | Server /chassis/storageadapter # import-foreign-config | You are j | prompted to confirm the action. Enter onfirm.           |
|        |                                                        | Note      | If you do not enter <b>yes</b> , the action is aborted. |

### **Example**

This example shows how to import all foreign configurations on the MegaRAID controller in slot 3.

```
Server# scope chassis
Server /chassis # scope storageadapter SLOT-3
Server /chassis/storageadapter # import-foreign-config
Are you sure you want to import all foreign configurations on this controller?
Enter 'yes' to confirm -> yes
Server /chassis/storageadapter #
```

# **Unlocking Foreign Configuration Drives**

When a set of physical drives hosting a secured drive group are inserted into a different server or controller (or the same controller but whose security-key has been changed while they were not present), they become foreign configurations. Since they are secured, these foreign configurations must be unlocked before they can be imported. The following procedure explains how to unlock a foreign configuration drive:

### Before you begin

You must log in with admin privileges to perform this task.

### **Procedure**

|        | Command or Action                                                            | Purpose                                                                                |
|--------|------------------------------------------------------------------------------|----------------------------------------------------------------------------------------|
| Step 1 | Server# scope chassis                                                        | Enters the chassis command mode.                                                       |
| Step 2 | Server /chassis # scope storageadapter slot                                  | Enters command mode for an installed storage card.                                     |
| Step 3 | Server /chassis/storageadapter # unlock-foreign-configuration                | At the prompt, enter the security key and enter <b>yes</b> at the confirmation prompt. |
| Step 4 | (Optional) Server /chassis/storageadapter # scope physical-drive 2           | Enters the physical drive command mode.                                                |
| Step 5 | (Optional) Server<br>/chassis/storageadapter/physicsl-drive # show<br>detail | Displays the status of the unlocked foreign drive.                                     |

### **Example**

This example shows how to unlock a foreign configuration drive:

Server /chassis/storageadapter/physical-drive #

```
Server# scope chassis
Server /chassis # scope storageadapter SLOT-3
Server /chassis/storageadapter # unlock-foreign-configuration
Please enter the security key to unlock the foreign configuration -> testSecurityKey
Server /chassis/storageadapter # import-foreign-config
Are you sure you want to import all foreign configurations on this controller?
Enter 'yes' to confirm -> yes
Server /chassis/storageadapter # scope physical-drive 2
Server /chassis/storageadapter/physical-drive # show detail
Physical Drive Number 2:
   Controller: SLOT-HBA
   Health: Good
   Status: Online
   FDE Capable: 1
   FDE Enabled: 1
   FDE Secured: 1
   FDE Locked: 0
   FDE locked foreign config: 0
```

# **Clearing Foreign Configuration**

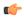

### **Important**

This task clears all foreign configuration on the controller. Also, all configuration information from all physical drives hosting foreign configuration is deleted. This action cannot be reverted.

### Before you begin

You must log in with admin privileges to perform this task.

### **Procedure**

|        | Command or Action                                     | Purpose   |                                                         |
|--------|-------------------------------------------------------|-----------|---------------------------------------------------------|
| Step 1 | Server# scope chassis                                 | Enters th | ne chassis command mode.                                |
| Step 2 | Server /chassis # scope storageadapter slot           | Enters co | ommand mode for an installed storage                    |
| Step 3 | Server /chassis/storageadapter # clear-foreign-config | You are j | prompted to confirm the action. Enter onfirm.           |
|        |                                                       | Note      | If you do not enter <b>yes</b> , the action is aborted. |

### Example

This example shows how to clear all foreign configurations on the MegaRAID controller in slot 3:

```
Server# scope chassis
Server /chassis # scope storageadapter SLOT-3
Server /chassis/storageadapter # clear-foreign-config
Are you sure you want to clear all foreign configurations on this controller?
All data on the drive(s) will be lost.
Enter 'yes' to confirm -> yes
Server /chassis/storageadapter #
```

# **Enabling JBOD**

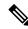

Note

You can enable Just a Bunch of Disks (JBOD) only on some UCS C-Series servers.

### **Procedure**

|        | Command or Action                                  | Purpose                                            |
|--------|----------------------------------------------------|----------------------------------------------------|
| Step 1 | Server# scope chassis                              | Enters the chassis command mode.                   |
| Step 2 | Server /chassis # scope storageadapter slot        | Enters command mode for an installed storage card. |
| Step 3 | Server /chassis /storageadapter # enable-jbod-mode | Enables the JBOD Mode for the selected controller  |

### **Example**

This example enables the JBOD mode for the selected controller:

```
Server# scope chassis
Server /chassis # scope storageadapter SLOT-3
Server /chassis/storageadapter # enable-jbod-mode
Are you sure you want to enable JBOD mode?
Enter 'yes' to confirm -> yes
Server/chassis/storageadapter # show settings
PCI Slot SLOT-3:
    Info Valid: Yes
    Enable JBOD Mode: true
```

# **Disabling JBOD**

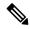

Note

This option is available only on some UCS C-Series servers.

### Before you begin

JBOD mode must be enabled for the selected controller.

|        | Command or Action                                   | Purpose                                            |
|--------|-----------------------------------------------------|----------------------------------------------------|
| Step 1 | Server# scope chassis                               | Enters the chassis command mode.                   |
| Step 2 | Server /chassis # scope storageadapter slot         | Enters command mode for an installed storage card. |
| Step 3 | Server /chassis /storageadapter # disable-jbod-mode | Disables the JBOD Mode for the selected controller |

This example disables the JBOD mode for the selected controller:

```
Server# scope chassis
Server /chassis # scope storageadapter SLOT-3
Server /chassis/storageadapter # disable-jbod-mode
Are you sure you want to disable JBOD mode?
Enter 'yes' to confirm -> yes
Server/chassis/storageadapter # show settings
PCI Slot SLOT-3:
    Info Valid: Yes
    Enable JBOD Mode: false
```

# **Clearing a Boot Drive**

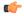

**Important** 

This task clears the boot drive configuration on the controller. This action cannot be reverted.

### Before you begin

You must log in with admin privileges to perform this task.

### **Procedure**

|        | Command or Action                                 | Purpose           |                                                         |
|--------|---------------------------------------------------|-------------------|---------------------------------------------------------|
| Step 1 | Server# scope chassis                             | Enters th         | ne chassis command mode.                                |
| Step 2 | Server /chassis # scope storageadapter slot       | Enters co         | ommand mode for an installed storage                    |
| Step 3 | Server /chassis/storageadapter # clear-boot-drive | You are yes to co | prompted to confirm the action. Enter onfirm.           |
|        |                                                   | Note              | If you do not enter <b>yes</b> , the action is aborted. |

### Example

This example shows how to clear the boot drive configuration on the MegaRAID controller in slot 3.

```
Server# scope chassis
Server /chassis # scope storageadapter SLOT-3
Server /chassis/storageadapter # clear-boot-drive
Are you sure you want to clear the controller's boot drive?
Enter 'yes' to confirm -> yes
Server /chassis/storageadapter #
```

# **Enabling Security on a JBOD**

you can enable security on a physical drive only if it is a JBOD. The following procedure explains how to enable security on a JBOD:

### Before you begin

You must log in with admin privileges to perform this task.

### **Procedure**

|        | Command or Action                                                            | Purpose                                                                       |
|--------|------------------------------------------------------------------------------|-------------------------------------------------------------------------------|
| Step 1 | Server# scope chassis                                                        | Enters the chassis command mode.                                              |
| Step 2 | Server /chassis # scope storageadapter slot                                  | Enters command mode for an installed storage card.                            |
| Step 3 | Server /chassis/storageadapter # scope physical-drive 2                      | Enters the physical drive command mode.                                       |
| Step 4 | Server /chassis/storageadapter # enable-security-on-jbod                     | At the confirmation prompt, enter <b>yes</b> .  Enables security on the JBOD. |
| Step 5 | (Optional) Server<br>/chassis/storageadapter/physicsl-drive # show<br>detail | Displays details of the physical drive.                                       |

### Example

This example shows how to enable security on a JBOD:

```
Server# scope chassis

Server /chassis # scope storageadapter SLOT-3

savbu-stordev-dn1-2-cimc /chassis/storageadapter # scope physical-drive 2

server /chassis/storageadapter/physical-drive # enable-security-on-jbod

Are you sure you want to enable security on this JBOD?

NOTE: this is not reversible!

Enter 'yes' to confirm -> yes

server /chassis/storageadapter/physical-drive # show detail

Physical Drive Number 2:

.

Status: JBOD

.

FDE Capable: 1

FDE Enabled: 1

FDE Secured: 1

server /chassis/storageadapter/physical-drive #
```

# **Clearing a Secure Physical Drive**

Clearing a secure drive converts an FDE drive from secured to unsecured. The Physical drive status must be Unconfigured good to perform this action. This erases the data on the physical drive. The following procedure explains how to clear a secure SED physical drive:

### Before you begin

You must log in with admin privileges to perform this task.

### **Procedure**

|        | Command or Action                                                            | Purpose                                                                                                    |
|--------|------------------------------------------------------------------------------|----------------------------------------------------------------------------------------------------|
| Step 1 | Server# scope chassis                                                        | Enters the chassis command mode.                                                                                         |
| Step 2 | Server /chassis # scope storageadapter slot                                  | Enters command mode for an installed storage card.                                                                       |
| Step 3 | Server /chassis/storageadapter # scope physical-drive 2                      | Enters the physical drive command mode.                                                                                  |
| Step 4 | Server/chassis/storageadapter/physicsl-drive#clear-secure-drive              | At the confirmation prompt, enter <b>yes</b> .  This clears the secure SED physical drive and all the data will be lost. |
| Step 5 | (Optional) Server<br>/chassis/storageadapter/physicsl-drive # show<br>detail | Displays the physical drive details.                                                                                     |

### Example

This example shows how to clear an SED foreign configuration physical drive:

```
Server# scope chassis

Server /chassis # scope storageadapter SLOT-3

Server /chassis/storageadapter # scope physical-drive 2

Server /chassis/storageadapter/physical-drive # clear-secure-drive

Are you sure you want to erase all data from this physical drive?

NOTE: this is not reversible! ALL DATA WILL BE LOST!!

Enter 'yes' to confirm -> yes

Server /chassis/storageadapter/physical-drive # show detail

Physical Drive Number 2:

Controller: SLOT-HBA

Health: Good

Status: Unconfigured Good

.

.

FDE Capable: 1

FDE Enabled: 0

FDE Secured: 0
```

Server /chassis/storageadapter/physical-drive #

# **Clearing a Secure SED Foreign Configuration Physical Drive**

Coverts a locked foreign configuration Full Disk Encryption drive to a unsecured and unlocked drive. This erases the data on the physical drive. The following procedure explains how to clear a secure SED foreign configuration physical drive:

### Before you begin

You must log in with admin privileges to perform this task.

### **Procedure**

|        | Command or Action                                                                 | Purpose                                                                                                    |
|--------|-----------------------------------------------------------------------------------|----------------------------------------------------------------------------------------------------|
| Step 1 | Server# scope chassis                                                             | Enters the chassis command mode.                                                                                                    |
| Step 2 | Server /chassis # scope storageadapter slot                                       | Enters command mode for an installed storage card.                                                                                             |
| Step 3 | Server /chassis/storageadapter # scope<br>physical-drive 2                        | Enters the physical drive command mode.                                                                                                    |
| Step 4 | Server /chassis/storageadapter/physicsl-drive # clear-secure-foreign-config-drive | At the confirmation prompt, enter <b>yes</b> .  This clears the secure SED foreign configuration physical drive and all the data will be lost. |
| Step 5 | (Optional) Server<br>/chassis/storageadapter/physicsl-drive # show<br>detail      | Displays the physical drive details.                                                                                                    |

### Example

This example shows how to clear an SED foreign configuration physical drive:

```
Server# scope chassis
Server /chassis # scope storageadapter SLOT-3
Server /chassis/storageadapter # scope physical-drive 2
Server /chassis/storageadapter/physical-drive # clear-secure-foreign-config-drive
Are you sure you want to erase all data from this foreign-configuration physical drive?
NOTE: this is not reversible! ALL DATA WILL BE LOST!!
Enter 'yes' to confirm -> yes
Server /chassis/storageadapter/physical-drive # show detail
Physical Drive Number 2:
   Controller: SLOT-HBA
   Health: Good
   Status: Unconfigured Good
   FDE Capable: 1
   FDE Enabled: 0
   FDE Secured: 0
   FDE Locked: 0
    FDE Locked Foreign Config: 0
```

Server /chassis/storageadapter/physical-drive #

# **Retrieving Storage Firmware Logs for a Controller**

This task retrieves the Storage Firmware Logs for the controller and places it in the /var/log location. This ensures that this log data is available when Technical Support Data is requested.

### Before you begin

You must log in with admin privileges to perform this task.

### **Procedure**

|        | Command or Action                                   | Purpose                                                                                                    |  |
|--------|-----------------------------------------------------|----------------------------------------------------------------------------------------------------|--|
| Step 1 | Server# scope chassis                               | Enters the chassis command mode.                                                                                                    |  |
| Step 2 | Server /chassis # scope storageadapter slot         | Enters command mode for an installed storage card.                                                                                                    |  |
| Step 3 | Server /chassis/storageadapter # get-storage-fw-log |                                                                                                    |  |
| Step 4 | Server /chassis/storageadapter # show detail        | Displays the status of the retrieval process.                                                                                                    |  |
|        |                                                     | Important Retrieving Storage Firmware Logs for a controller could take up to 2-4 minutes. Until this process is complete, do not initiate exporting technical support data. |  |

### **Example**

This example shows how to retrieve Storage Firmware Logs for a MegaRAID controller in slot 3:

```
Server# scope chassis
Server /chassis # scope storageadapter SLOT-3
Server /chassis/storageadapter # get-storage-fw-log
Server /chassis/storageadapter # show detail
PCI Slot SLOT-3:
TTY Log Status: In progress (8192 bytes fetched)
Server /chassis/storageadapter # show detail
PCI Slot SLOT-3:
TTY Log Status: In progress (90112 bytes fetched)
Server /chassis/storageadapter # show detail
PCI Slot SLOT-3:
TTY Log Status: Complete (172032 bytes fetched)
```

# **Self Encrypting Drives (Full Disk Encryption)**

Cisco IMC supports self encrypting drives (SED). A special hardware in the drives encrypts incoming data and decrypts outgoing data in real-time. This feature is also called Full Disk Encryption (FDE).

The data on the drive is encrypted on its way into the drive and decrypted on its way out. However, if you lock the drive, no security key is required to retrieve the data.

When a drive is locked, an encryption key is created and stored internally. All data stored on this drive is encrypted using that key, and stored in encrypted form. Once you store the data in this manner, a security key is required in order to un-encrypt and fetch the data from the drive. Unlocking a drive deletes that encryption key and renders the stored data unusable. This is called a Secure Erase. The FDE comprises a key ID and a security key.

The FDE feature supports the following operations:

- Enable and disable security on a controller
- Create a secure virtual drive
- Secure a non-secure drive group
- Unlock foreign configuration drives
- Enable security on a physical drive (JBOD)
- Clear secure SED drives
- Clear secure foreign configuration

Scenarios to consider While Configuring Controller Security in a Dual or Multiple Controllers Environment

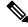

Note

Dual or Multiple controllers connectivity is available only on some servers.

Controller security can be enabled, disabled, or modified independently. However, local and remote key management applies to all the controllers on the server. Therefore security action involving switching the key management modes must be performed with caution. In a scenario where both controllers are secure, and you decide to move one of the controllers to a different mode, you need to perform the same operation on the other controller as well.

Consider the following two scenarios:

- Scenario 1—Key management is set to remote; both controllers are secure and use remote key management. If you now wish to switch to local key management, switch the key management for each controller and disable remote key management.
- Scenario 2—Key management is set to local; both controllers are secure and use local key management. If you now wish to switch to remote key management, enable remote key management and switch the key management for each controller.

If you do not modify the controller security method on any one of the controllers, it renders the secure key management in an unsupported configuration state.

### **Enabling Drive Security on a Controller**

### Before you begin

You must log in with admin privileges to perform this task.

### **Procedure**

|        | Command or Action                                           | Purpose                                                                                                    |
|--------|-------------------------------------------------------------|----------------------------------------------------------------------------------------------------|
| Step 1 | Server# scope chassis                                       | Enters the chassis command mode.                                                                                                    |
| Step 2 | Server /chassis # scope storageadapter slot                 | Enters command mode for an installed storage card.                                                                                                    |
| Step 3 | Server /chassis/storageadapter # enable-controller-security | At this point, you are prompted to enter a security key, you can either enter a security key of your choice or you can use the suggested security key. If you choose to assign a security key of your choice, enter the security key at the prompt. |
|        |                                                             | Depending on whether you want to use the suggested security key or a security key of your choice, enter <b>y</b> (yes) to confirm, or <b>n</b> (no) to cancel the operation at the appropriate prompt.                                              |
| Step 4 | Server /chassis/storageadapter # show detail                | Displays the storage drive details.                                                                                                    |

### Example

The following example shows how to enable security on a controller:

### **Disabling Drive Security on a Controller**

### Before you begin

You must log in with admin privileges to perform this task.

#### **Procedure**

|        | Command or Action                                            | Purpose                                                                                                    |
|--------|--------------------------------------------------------------|----------------------------------------------------------------------------------------------------|
| Step 1 | Server# scope chassis                                        | Enters the chassis command mode.                                                                                                    |
| Step 2 | Server /chassis # scope storageadapter slot                  | Enters command mode for an installed storage card.                                                                                                    |
| Step 3 | Server /chassis/storageadapter # disable-controller-security | A confirmation prompt appears.  At the confirmation prompt, enter <b>yes</b> to confirm, or <b>n</b> (no) to cancel the operation.  Another prompt to enter the security key appears. Enter the security key.  This disables the controller security. |
| Step 4 | Server /chassis/storageadapter # show detail                 | Displays the storage drive details.                                                                                                    |

### **Example**

The following example shows how to disable security on a controller:

### **Modifying Controller Security Settings**

### Before you begin

You must log in with admin privileges to perform this task.

|        | Command or Action                                           | Purpose                                                                                     |
|--------|-------------------------------------------------------------|---------------------------------------------------------------------------------------------|
| Step 1 | Server# scope chassis                                       | Enters the chassis command mode.                                                            |
| Step 2 | Server /chassis # scope storageadapter slot                 | Enters command mode for an installed storage card.                                          |
| Step 3 | Server /chassis/storageadapter # modify-controller-security | At this point, you are prompted to enter the current security key, option to choose whether |

| Command or Action | Purpose                                                                                                |
|-------------------|----------------------------------------------------------------------------------------------------|
|                   | you want to reset the key-id and the new security key. Enter the appropriate information.              |
|                   | At the confirmation prompt, enter <b>y</b> (yes) to confirm, or <b>n</b> (no) to cancel the operation. |

The following example shows how to modify the security settings of a controller:

```
Server# scope chassis
Server /chassis # scope storageadapter SLOT-3
Server /chassis/storageadapter # modify-controller-security
Please enter current security-key --> testSecurityKey
Keep current key-id 'UCSC-MRAID12G_FHH18250010_1d85dcd3'? (y or n)--> n
Enter new key-id: NewKeyId
Will change key-id to 'NewKeyId'
Keep current security-key? (y or n)--> y
Server /chassis/storageadapter #
```

### **Verifying the Security Key Authenticity**

If you are not sure about the security key, you can use this procedure to verify whether the security key that you provide matches the controller security key.

### Before you begin

You must log in with admin privileges to perform this task.

### **Procedure**

|        | Command or Action                                               | Purpose                                                                                                 |
|--------|-----------------------------------------------------------------|----------------------------------------------------------------------------------------------------|
| Step 1 | Server# scope chassis                                           | Enters the chassis command mode.                                                                        |
| Step 2 | Server /chassis # scope storageadapter slot                     | Enters command mode for an installed storage card.                                                      |
| Step 3 | Server /chassis/storageadapter # verify-controller-security-key | At the prompt, enter the security key and press Enter.  If you enter a security key that does not match |
|        |                                                                 | the controller security key, a verification failure message appears.                                    |

### **Example**

The following example shows how to verify the security key of a controller:

```
Server# scope chassis
Server /chassis # scope storageadapter SLOT-3
```

```
Server /chassis/storageadapter # verify-controller-security-key
Please enter the security key to verify -> WrongSecurityKey
verify-controller-security-key failed.
Error: "r-type: RAID controller: SLOT-HBA command-status: Lock key from backup failed verification"
savbu-stordev-dn1-2-cimc /chassis/storageadapter #
savbu-stordev-dn1-2-cimc /chassis/storageadapter # verify-controller-security-key
Please enter the security key to verify -> testSecurityKey

Server /chassis/storageadapter #
```

### **Switching Controller Security From Remote to Local Key Management**

This task allows you to switch controller security from local management to remote management, and from remote to local management.

### Before you begin

- You must log in with admin privileges to perform this task.
- KMIP must be enabled.

### **Procedure**

|        | Command or Action                                         | Purpose                                                                                                    |
|--------|-----------------------------------------------------------|----------------------------------------------------------------------------------------------------|
| Step 1 | Server # scope chassis                                    | Enters chassis command mode.                                                                                                    |
| Step 2 | Server/chassis#scope storageadapter Slot-ID               | Enters storage adapter command mode.                                                                                             |
| Step 3 | Server /chassis/storageadapter # switch-to-local-key-mgmt | Enter <b>y</b> at the confirmation prompt.  Note  If you have multiple controller you must switch the security on those as well. |
| Step 4 | Server/chassis/server/storageadapter # key id             | Enter the new key ID at the prompt. Switches to local key management.                                                            |

### **Example**

The following example shows how to switch controller security from remote to local key management:

```
Server # scope chassis

Server /chassis # scope storageadapter SLOT-HBA 1

Server /chassis/storageadapter # switch-to-local-key-mgmt

Executing this command will require you to disable remote key management once switch is complete.

Do you want to continue(y or n)?y

Proceeding to switch to local key management.

Enter new security-key: test

Will change security-key to 'test'

Switch to local key management complete on controller in SLOT-HBA.

***Remote key management needs to be disabled***
```

```
Please disable remote key management.
Server /chassis/server/storageadapter #
```

### What to do next

After you switch from Remote to Local Key Management, ensure that you disable KMIP secure key management.

### **Switching Controller Security From Local to Remote Key Management**

This task allows you to switch controller security from local management to remote management, and from remote to local management.

### Before you begin

You must log in with admin privileges to perform this task.

### **Procedure**

|        | Command or Action                                          | Purpose                                                                  |
|--------|------------------------------------------------------------|--------------------------------------------------------------------------|
| Step 1 | Server # scope chassis                                     | Enters chassis command mode.                                             |
| Step 2 | Server/chassis#scope storageadapter Slot-ID                | Enters storage adapter command mode.                                     |
| Step 3 | Server /chassis/storageadapter # switch-to-remote-key-mgmt | Enter <b>y</b> at the confirmation prompt.                               |
| Step 4 | Server /chassis/storageadapter # security id               | Enter the security key at the prompt. Switches to remote key management. |

### **Example**

The following example shows how to switch controller security from local to remote key management:

```
Server # scope chassis

Server /chassis # scope storageadapter SLOT-HBA 1

Server /chassis/server/storageadapter # switch-to-remote-key-mgmt

Changing the security key requires existing security key.

Please enter current security-key --> test

Switch to remote key management complete on controller in SLOT-HBA.

Server /chassis/server/storageadapter #
```

# **Deleting a Virtual Drive**

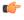

Important

This task deletes a virtual drive, including the drives that run the booted operating system. So back up any data that you want to retain before you delete a virtual drive.

### Before you begin

You must log in with admin privileges to perform this task.

### **Procedure**

|        | Command or Action                                                    | Purpose                                                              |
|--------|----------------------------------------------------------------------|----------------------------------------------------------------------|
| Step 1 | Server# scope chassis                                                | Enters the chassis command mode.                                     |
| Step 2 | Server /chassis # scope storageadapter slot                          | Enters command mode for an installed storage card.                   |
| Step 3 | Server /chassis/storageadapter # scope<br>virtual-drive drive-number | Enters command mode for the specified virtual drive.                 |
| Step 4 | Server /chassis/storageadapter/virtual-drive # delete-virtual-drive  | You are prompted to confirm the action. Enter <b>yes</b> to confirm. |
|        |                                                                      | Note If you do not enter <b>yes</b> , the action is aborted.         |

### Example

This example shows how to delete virtual drive 3.

```
Server# scope chassis
Server /chassis # scope storageadapter SLOT-3
Server /chassis/storageadapter # scope virtual-drive 3
Server /chassis/storageadapter/virtual-drive # delete-virtual-drive
Are you sure you want to delete virtual drive 3?
All data on the drive will be lost. Enter 'yes' to confirm -> yes
Server /chassis/storageadapter/virtual-drive #
```

# **Initializing a Virtual Drive**

All data on a virtual drive is lost when you initialize the drive. Before you run an initialization, back up any data on the virtual drive that you want to save.

### Before you begin

You must log in with admin privileges to perform this task.

|        | Command or Action                           | Purpose                                            |
|--------|---------------------------------------------|----------------------------------------------------|
| Step 1 | Server# scope chassis                       | Enters the chassis command mode.                   |
| Step 2 | Server /chassis # scope storageadapter slot | Enters command mode for an installed storage card. |

|        | Command or Action                                                    | Purpose                                                               |
|--------|----------------------------------------------------------------------|-----------------------------------------------------------------------|
| Step 3 | Server /chassis/storageadapter # scope<br>virtual-drive drive-number | Enters command mode for the specified virtual drive.                  |
| Step 4 | Server /chassis/storageadapter/virtual-drive # start-initialization  | Initializes the specified virtual drive.                              |
| Step 5 | Server /chassis/storageadapter/virtual-drive # cancel-initialization | (Optional) Cancels the initialization of the specified virtual drive. |
| Step 6 | Server /chassis/storageadapter/physical-drive # get-operation-status | Displays the status of the task that is in progress on the drive.     |

This example shows how to initialize virtual drive 3 using fast initialization:

```
Server# scope chassis

Server /chassis # scope storageadapter SLOT-3

Server /chassis/storageadapter # scope virtual-drive 3

Server /chassis/storageadapter/virtual-drive # start-initialization

Are you sure you want to initialize virtual drive 3?

All data on the drive will be lost. Enter 'yes' to confirm -> yes

Fast (0) or full (1) initialization? -> 0

Server /chassis/storageadapter/virtual-drive # get-operation-status

progress-percent: 20%
elapsed -seconds: 30
operation-in-progress: initializing virtual drive

Server /chassis/storageadapter/virtual-drive #
```

### **Set as Boot Drive**

### Before you begin

You must log in with admin privileges to perform this task.

|        | Command or Action                                                    | Purpose                                                   |
|--------|----------------------------------------------------------------------|-----------------------------------------------------------|
| Step 1 | Server# scope chassis                                                | Enters the chassis command mode.                          |
| Step 2 | Server /chassis # scope storageadapter slot                          | Enters command mode for an installed storage card.        |
| Step 3 | Server /chassis/storageadapter # scope<br>virtual-drive drive-number | Enters command mode for the specified virtual drive.      |
| Step 4 | Server /chassis/storageadapter # set-boot-drive                      | Specifies the controller to boot from this virtual drive. |

This example shows how to specify the controller to boot from virtual drive 3:

```
Server# scope chassis
Server /chassis # scope storageadapter SLOT-3
Server /chassis/storageadapter # scope virtual-drive 3
Server /chassis/storageadapter/virtual-drive # set-boot-drive
Are you sure you want to set virtual drive 3 as the boot drive?
Enter 'yes' to confirm -> yes
Server /chassis/storageadapter/virtual-drive #
```

# **Editing a Virtual Drive**

### Before you begin

You must log in with admin privileges to perform this task.

### **Procedure**

|        | Command or Action                                                       | Purpose                                                       |
|--------|-------------------------------------------------------------------------|---------------------------------------------------------------|
| Step 1 | Server# scope chassis                                                   | Enters the chassis command mode.                              |
| Step 2 | Server /chassis # scope storageadapter slot                             | Enters command mode for an installed storage card.            |
| Step 3 | Server chassis /storageadapter # scope virtual-drive drive number       | Enters command mode for the specified virtual drive.          |
| Step 4 | Server chassis /storageadapter /virtual-drive # modify-attributes       | Prompts you to select a different current policy.             |
| Step 5 | Server chassis /storageadapter /virtual-drive# set raid-level value     | Specifies the RAID level for the specified virtual drive.     |
| Step 6 | Server chassis /storageadapter /virtual-drive# set physical-drive value | Specifies the physical drive for the specified virtual drive. |

### **Example**

This example shows to edit a virtual drive:

```
Server# scope chassis
Server /chassis # scope storageadapter slot-3
Server /chassis/storageadapter # scope virtual-drive 3
Server /chassis/storageadapter/virtual-drive #set raid-level 1
Server /chassis/storageadapter/virtual-drive *# physical-drive 1
Server /chassis/storageadapter/virtual-drive* #commit
Server /chassis/storageadapter /virtual-drive # modify-attribute
Current write policy: Write Back Good BBU

0: Write Through
```

# **Securing a Virtual Drive**

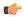

### **Important**

This task secures all the VDs in an existing drive group, where virtual-drive is the target ID of a virtual drive in the drive group.

### Before you begin

You must log in with admin privileges to perform this task.

### **Procedure**

|        | Command or Action                                                    | Purpose                                                              |
|--------|----------------------------------------------------------------------|----------------------------------------------------------------------|
| Step 1 | Server# scope chassis                                                | Enters the chassis command mode.                                     |
| Step 2 | Server /chassis # scope storageadapter slot                          | Enters command mode for an installed storage card.                   |
| Step 3 | Server /chassis/storageadapter # scope<br>virtual-drive drive-number | Enters command mode for the specified virtual drive.                 |
| Step 4 | Server /chassis/storageadapter/virtual-drive # secure-drive-group    | You are prompted to confirm the action. Enter <b>yes</b> to confirm. |
|        |                                                                      | Note If you do not enter <b>yes</b> , the action is aborted.         |

### **Example**

This example shows how to secure the virtual drive group.

```
Server# scope chassis
Server /chassis # scope storageadapter SLOT-3
Server /chassis/storageadapter # scope virtual-drive 3
Server /chassis/storageadapter/virtual-drive # secure-drive-group
This will enable security for virtual drive 16, and all virtual drives sharing this drive group.
It is not reversible. Are you quite certain you want to do this?
Enter 'yes' to confirm -> yes
server /chassis/storageadapter/virtual-drive # show detail
Virtual Drive 16:
```

```
.
.
FDE Capable: 1
FDE Enabled: 1
.
.
.
server /chassis/storageadapter/virtual-drive #
```

# **Modifying Attributes of a Virtual Drive**

### Before you begin

You must log in with admin privileges to perform this task.

### **Procedure**

|        | Command or Action                                                | Purpose                                            |
|--------|------------------------------------------------------------------|----------------------------------------------------|
| Step 1 | Server# scope chassis                                            | Enters the chassis command mode.                   |
| Step 2 | Server /chassis # scope storageadapter slot                      | Enters command mode for an installed storage card. |
| Step 3 | Server /chassis/storageadapter # scope virtual-drive 3           | Enters the command mode for the virtual drive.     |
| Step 4 | Server /chassis/storageadapter/virtual-drive # modify-attributes | Prompts you to select a different current policy.  |

### **Example**

This example shows how to carve a new virtual drive out of unused space in an existing RAID 1 drive group:

```
Server# scope chassis
Server /chassis # scope storageadapter SLOT-3
Server /chassis/storageadapter # scope virtual-drive
Server /chassis/storageadapter/virtual-drive # modify-attributes

Current write policy: Write Back

0: Write Through
1: Write Back
2: Write Back even if Bad BBU

Choose number from above options --> 0

The following attribute will be modified:

- Write policy: Write Through

OK? (y or n) --> y

operation in progress.
```

Server /chassis/storageadapter/virtual-drive #

# **Making a Dedicated Hot Spare**

### Before you begin

You must log in with admin privileges to perform this task.

### **Procedure**

|        | Command or Action                                                        | Purpose                                                                                        |
|--------|--------------------------------------------------------------------------|------------------------------------------------------------------------------------------------|
| Step 1 | Server# scope chassis                                                    | Enters the chassis command mode.                                                               |
| Step 2 | Server /chassis # scope storageadapter slot                              | Enters command mode for an installed storage card.                                             |
| Step 3 | Server /chassis/storageadapter # scope<br>physical-drive drive-number    | Enters command mode for the specified physical drive.                                          |
| Step 4 | Server /chassis/storageadapter/physical-drive # make-dedicated-hot-spare | You are prompted to choose a virtual drive for which the dedicated hot spare is being created. |

### Example

This example shows how to make physical drive 3 a dedicated hot spare for virtual drive 6:

```
Server# scope chassis
Server /chassis # scope storageadapter SLOT-3
Server /chassis/storageadapter # scope physical-drive 3
Server /chassis/storageadapter/physical-drive # make-dedicated-hot-spare
5: VD_OS_1, RAID 0, 102400 MB, physical disks: 1
6: VD_OS_2, RAID 0, 12288 MB, physical disks: 1
7: VD_OS_3, RAID 0, 12288 MB, physical disks: 1
8: VD_DATA_1, RAID 0, 12512 MB, physical disks: 1
9: RAID1_2358, RAID 1, 40000 MB, physical disks: 2,3,5,8
11: JFB_RAID1_67, RAID 1, 20000 MB, physical disks: 6,7
12: JFB_Crv_R1_40, RAID 1, 40000 MB, physical disks: 6,7
13: JFB_R1_10GB, RAID 1, 10000 MB, physical disks: 6,7
Please choose from the above 8 virtual drives-->6
```

# Making a Global Hot Spare

### Before you begin

You must log in with admin privileges to perform this task.

Server /chassis/storageadapter/physical-drive #

### **Procedure**

|        | Command or Action                                                     | Purpose                                                           |
|--------|-----------------------------------------------------------------------|-------------------------------------------------------------------|
| Step 1 | Server# scope chassis                                                 | Enters the chassis command mode.                                  |
| Step 2 | Server /chassis # scope storageadapter slot                           | Enters command mode for an installed storage card.                |
| Step 3 | Server /chassis/storageadapter # scope<br>physical-drive drive-number | Enters command mode for the specified physical drive.             |
| Step 4 | Server /chassis/storageadapter/physical-drive # make-global-hot-spare |                                                                   |
| Step 5 | Server /chassis/storageadapter/physical-drive # get-operation-status  | Displays the status of the task that is in progress on the drive. |

### **Example**

This example shows how to make physical drive 3 a global hot spare:

```
Server# scope chassis
Server /chassis # scope storageadapter SLOT-3
Server /chassis/storageadapter # scope physical-drive 3
Server /chassis/storageadapter/physical-drive # make-global-hot-spare
Server /chassis/storageadapter/physical-drive #
```

# **Preparing a Drive for Removal**

You can confirm this task only on physical drives that display the **Unconfigured Good** status.

### Before you begin

You must log in with admin privileges to perform this task.

|        | Command or Action                                                     | Purpose                                               |
|--------|-----------------------------------------------------------------------|-------------------------------------------------------|
| Step 1 | Server# scope chassis                                                 | Enters the chassis command mode.                      |
| Step 2 | Server /chassis # scope storageadapter slot                           | Enters command mode for an installed storage card.    |
| Step 3 | Server /chassis/storageadapter # scope<br>physical-drive drive-number | Enters command mode for the specified physical drive. |
| Step 4 | Server /chassis/storageadapter/physical-drive # prepare-for-removal   |                                                       |

This example shows how to prepare physical drive 3 for removal.

```
Server# scope chassis
Server /chassis # scope storageadapter SLOT-3
Server /chassis/storageadapter # scope physical-drive 3
Server /chassis/storageadapter/physical-drive # prepare-for-removal
Server /chassis/storageadapter/physical-drive #
```

# **Toggling Physical Drive Status**

### Before you begin

- You must log in with admin privileges to perform this task.
- The controller must support the JBOD mode and the JBOD mode must be enabled.

### **Procedure**

|        | Command or Action                                                         | Purpose                                                |
|--------|---------------------------------------------------------------------------|--------------------------------------------------------|
| Step 1 | Server# scope chassis                                                     | Enters the chassis command mode.                       |
| Step 2 | Server /chassis # scope storageadapter slot                               | Enters command mode for an installed storage card.     |
| Step 3 | Server /chassis/storageadapter # scope physical-drive 4                   | Enters command mode for the physical drive.            |
| Step 4 | Server /chassis/storageadapter/physical-drive<br># make-unconfigured-good | Modifies the status of the drive to Unconfigured good. |
| Step 5 | Server /chassis/storageadapter/physical-drive<br># make-jbod              | Enables the JBOD mode on the physical drive.           |

### **Example**

This example shows how to toggle between the status of the physical drive:

```
Server# scope chassis
Server /chassis # scope storageadapter SLOT-3
Server /chassis/storageadapter # scope physical-drive 4
Server /chassis/storageadapter/physical-drive # show detail
Physical Drive Number 4:
    Controller: SLOT-4
    Health: Good
    Status: JBOD
    Boot Drive: true
    Manufacturer: ATA
    Model: ST500NM0011
    Predictive Failure Count: 0
    Drive Firmware: CC02
    Coerced Size: 476416 MB
```

```
Type: HDD
{\tt Server / chassis/storageadapter/physical-drive ~\#~ make-unconfigured-good}
Server /chassis/storageadapter/physical-drive # show detail
Physical Drive Number 4:
    Controller: SLOT-4
    Health: Good
    Status: Unconfigured Good
    Boot Drive: true
   Manufacturer: ATA
   Model: ST500NM0011
    Predictive Failure Count: 0
    Drive Firmware: CC02
    Coerced Size: 476416 MB
    Type: HDD
Server /chassis/storageadapter/physical-drive \# make-jbod
Server /chassis/storageadapter/physical-drive # show detail
Physical Drive Number 4:
    Controller: SLOT-4
    Health: Good
    Status: JBOD
    Boot Drive: true
    Manufacturer: ATA
    Model: ST500NM0011
    Predictive Failure Count: 0
    Drive Firmware: CC02
    Coerced Size: 476416 MB
    Type: HDD
```

# **Setting a Physical Drive as a Controller Boot Drive**

### Before you begin

- You must log in with admin privileges to perform this task.
- The controller must support the JBOD mode and the JBOD mode must be enabled.

|        | Command or Action                                              | Purpose                                                              |
|--------|----------------------------------------------------------------|----------------------------------------------------------------------|
| Step 1 | Server# scope chassis                                          | Enters the chassis command mode.                                     |
| Step 2 | Server /chassis # scope storageadapter slot                    | Enters command mode for an installed storage card.                   |
| Step 3 | Server /chassis/storageadapter # scope physical-drive 4        | Enters command mode for the physical drive.                          |
| Step 4 | Server /chassis/storageadapter/physical-drive # set-boot-drive | You are prompted to confirm the action. Enter <b>yes</b> to confirm. |
|        |                                                                | Note If you do not enter <b>yes</b> , the action is aborted.         |

This example shows how to set a physical drive as a boot drive for a controller:

```
Server# scope chassis
Server /chassis # scope storageadapter SLOT-3
Server /chassis/storageadapter # show detail
PCI Slot SLOT-4:
   Health: Good
   Controller Status: Optimal
   ROC Temperature: Not Supported
   Product Name: MegaRAID 9240-8i (RAID 0,1,10,5)
   Serial Number: SP23807413
   Firmware Package Build: 20.11.1-0159
    Product ID: LSI Logic
   Battery Status: no battery
   Cache Memory Size: 0 MB
   Boot Drive: none
   Boot Drive is PD: false
   TTY Log Status: Not Downloaded
Server /chassis/storageadapter # scope physical-drive 4
Server /chassis/storageadapter/physical-drive # set-boot-drive
Are you sure you want to set physical drive 4 as the boot drive?
Enter 'yes' to confirm -> yes
Server /chassis/storageadapter/physical-drive # exit
Server /chassis/storageadapter # show detail
PCI Slot SLOT-4:
   Health: Good
   Controller Status: Optimal
   ROC Temperature: Not Supported
   Product Name: MegaRAID 9240-8i (RAID 0,1,10,5)
   Serial Number: SP23807413
   Firmware Package Build: 20.11.1-0159
    Product ID: LSI Logic
   Battery Status: no battery
   Cache Memory Size: 0 MB
   Boot Drive: 4
   Boot Drive is PD: true
    TTY Log Status: Not Downloaded
```

# Removing a Drive from Hot Spare Pools

### Before you begin

You must log in with admin privileges to perform this task.

|        | Command or Action                           | Purpose                                            |
|--------|---------------------------------------------|----------------------------------------------------|
| Step 1 | Server# scope chassis                       | Enters the chassis command mode.                   |
| Step 2 | Server /chassis # scope storageadapter slot | Enters command mode for an installed storage card. |

|        | Command or Action                                                     | Purpose                                               |
|--------|-----------------------------------------------------------------------|-------------------------------------------------------|
| Step 3 | Server /chassis/storageadapter # scope<br>physical-drive drive-number | Enters command mode for the specified physical drive. |
| Step 4 | Server /chassis/storageadapter/physical-drive # remove-hot-spare      | Removes a drive from the host spare pool.             |

This example shows how to remove physical drive 3 from the hot spare pools:

```
Server# scope chassis
Server /chassis # scope storageadapter SLOT-3
Server /chassis/storageadapter # scope physical-drive 3
Server /chassis/storageadapter/physical-drive # remove-hot-spare
Server /chassis/storageadapter/physical-drive #
```

# **Undo Preparing a Drive for Removal**

### Before you begin

You must log in with admin privileges to perform this task.

### **Procedure**

|        | Command or Action                                                        | Purpose                                               |
|--------|--------------------------------------------------------------------------|-------------------------------------------------------|
| Step 1 | Server# scope chassis                                                    | Enters the chassis command mode.                      |
| Step 2 | Server /chassis # scope storageadapter slot                              | Enters command mode for an installed storage card.    |
| Step 3 | Server /chassis/storageadapter # scope<br>physical-drive drive-number    | Enters command mode for the specified physical drive. |
| Step 4 | Server /chassis/storageadapter/physical-drive # undo-prepare-for-removal |                                                       |

### **Example**

This example shows how to respin physical drive 3 after preparing the drive for removal.

```
Server# scope chassis
Server /chassis # scope storageadapter SLOT-3
Server /chassis/storageadapter # scope physical-drive 3
Server /chassis/storageadapter/physical-drive # undo-prepare-for-removal
Server /chassis/storageadapter/physical-drive #
```

# **Enabling Auto Learn Cycles for the Battery Backup Unit**

### Before you begin

You must log in with admin privileges to perform this task.

#### **Procedure**

|        | Command or Action                                  | Purpose                                            |
|--------|----------------------------------------------------|----------------------------------------------------|
| Step 1 | Server# scope chassis                              | Enters the chassis command mode.                   |
| Step 2 | Server /chassis # scope storageadapter slot        | Enters command mode for an installed storage card. |
| Step 3 | Server /chassis/storageadapter # scope bbu         | Enter the battery backup unit command mode.        |
| Step 4 | Server /chassis/storageadapter # enable-auto-learn | Enables the battery auto-learn cycles              |

### **Example**

This example shows how to enable the battery auto-learn cycles:

```
Server # scope chassis

Server /chassis # scope storageadapter SLOT-2

Server /chassis/storageadapter # scope bbu

Server /chassis/storageadapter/bbu # enable-auto-learn

Automatic BBU learn cycles will occur without notice if enabled.

Are you sure? [y/n] --> y

enable-auto-learn initiated

Server /chassis/storageadapter/bbu #
```

# Disabling Auto Learn Cycles for the Battery Backup Unit

### Before you begin

You must log in with admin privileges to perform this task.

|        | Command or Action                           | Purpose                                            |
|--------|---------------------------------------------|----------------------------------------------------|
| Step 1 | Server# scope chassis                       | Enters the chassis command mode.                   |
| Step 2 | Server /chassis # scope storageadapter slot | Enters command mode for an installed storage card. |
| Step 3 | Server /chassis/storageadapter # scope bbu  | Enter the battery backup unit command mode.        |

|        | Command or Action                                   | Purpose                                |
|--------|-----------------------------------------------------|----------------------------------------|
| Step 4 | Server /chassis/storageadapter # disable-auto-learn | Disables the battery auto-learn cycles |

This example shows how to disables the battery auto-learn cycles:

```
Server # scope chassis
Server /chassis # scope storageadapter SLOT-2
Server /chassis/storageadapter # scope bbu
Server /chassis/storageadapter/bbu # disable-auto-learn
Automatic BBU learn cycles will no longer occur if disabled.
Are you sure? [y/n] --> y
disable-auto-learn initiated

Server /chassis/storageadapter/bbu #
```

# Starting a Learn Cycle for a Battery Backup Unit

### Before you begin

You must be logged in as an admin to use this command.

### **Procedure**

|        | Command or Action                                  | Purpose                                            |
|--------|----------------------------------------------------|----------------------------------------------------|
| Step 1 | Server# scope chassis                              | Enters the chassis command mode.                   |
| Step 2 | Server /chassis # scope storageadapter slot        | Enters command mode for an installed storage card. |
| Step 3 | Server /chassis/storageadapter # scope bbu         | Enter the battery backup unit command mode.        |
| Step 4 | Server /chassis/storageadapter # start-learn-cycle | Starts the learn cycle for the battery.            |

### **Example**

This example shows how to initiate the learn cycles for a battery:

```
Server # scope chassis
Server /chassis # scope storageadapter SLOT-2
Server /chassis/storageadapter # scope bbu
Server /chassis/storageadapter/bbu # start-learn-cycle
Server /chassis/storageadapter/bbu #
```

# **Toggling the Locator LED for a Physical Drive**

### Before you begin

You must be logged in as an admin to perform this task.

#### **Procedure**

|        | Command or Action                                                      | Purpose                                             |
|--------|------------------------------------------------------------------------|-----------------------------------------------------|
| Step 1 | Server# scope chassis                                                  | Enters the chassis command mode.                    |
| Step 2 | Server /chassis # scope storageadapter slot                            | Enters command mode for an installed storage card.  |
| Step 3 | Server /chassis/storageadapter # scope physical-drive 3                | Enters the physical drive command mode.             |
| Step 4 | Server /chassis/storageadapter/physical-drive # locator-led {on   off} | Enables or disables the physical drive locator LED. |

### **Example**

This example shows how to enable the locator LED for physical drive 3:

```
Server # scope chassis
Server /chassis # scope storageadapter SLOT-2
Server /chassis/storageadapter # scope physical-drive 3
Server /chassis/storageadapter/physical-drive # locator-led on
Server /chassis/storageadapter/physical-drive* # commit
Server /chassis/storageadapter/physical-drive #
```

# **Clear Controller Configuration**

### Before you begin

You must log in with admin privileges to perform this task.

|        | Command or Action                                 | Purpose                                                                           |
|--------|---------------------------------------------------|-----------------------------------------------------------------------------------|
| Step 1 | Server # scope chassis                            | Enters chassis command mode.                                                      |
| Step 2 | Server/chassis#scope storageadapter Slot-ID       | Enters storage adapter command mode.                                              |
| Step 3 | Server /chassis/storageadapter # clear-all-config | Enter <b>yes</b> at the confirmation prompt. Clears the controller configuration. |

The following example shows how to clear the controller configuration:

```
Server # scope chassis

Server /chassis # scope storageadapter SLOT-HBA 1

Server /chassis/storageadapter # clear-all-config

Are you sure you want to clear the controller's config and delete all VDs?

Enter 'yes' to confirm -> yes

Enter administrative password to proceed with operation\n

Password -> Password accepted. Performing requested operation.

Server /chassis/storageadapter #
```

# **Restoring Storage Controller to Factory Defaults**

### Before you begin

You must log in with admin privileges to perform this task.

#### **Procedure**

|        | Command or Action                                     | Purpose                                                                                                    |
|--------|-------------------------------------------------------|----------------------------------------------------------------------------------------------------|
| Step 1 | Server # scope chassis                                | Enters chassis command mode.                                                                                       |
| Step 2 | Server/chassis#scope storageadapter Slot-ID           | Enters storage adapter command mode.                                                                               |
| Step 3 | Server /chassis/storageadapter # set-factory-defaults | Enter <b>yes</b> at the confirmation prompt. Restores the controller configuration parameters to factory defaults. |

### **Example**

The following example shows how to restore the controller configuration parameters to factory defaults:

```
Server # scope chassis

Server /chassis # scope storageadapter SLOT-HBA 1

Server /chassis/storageadapter # set-factory-defaults

This operation will restore controller settings to factory default values. Do you want to proceed?

Enter 'yes' to confirm -> yes

Server /chassis/storageadapter #
```

# **Viewing Storage Controller Logs**

### Before you begin

You must log in with admin privileges to perform this task.

#### **Procedure**

|        | Command or Action                           | Purpose                                            |
|--------|---------------------------------------------|----------------------------------------------------|
| Step 1 | Server# scope chassis                       | Enters the chassis command mode.                   |
| Step 2 | Server /chassis # scope storageadapter slot | Enters command mode for an installed storage card. |
| Step 3 | Server /chassis/storageadapter # show log   | Displays the storage controller logs.              |

### Example

This example shows how to display storage controller logs:

```
Server # scope chassis
Server /chassis # scope storageadapter SLOT-3
Server /chassis/storageadapter # show log
```

| Time                      | Severity | Description              |
|---------------------------|----------|--------------------------|
|                           |          |                          |
| Fri March 1 09:52:19 2013 | Warning  | Predictive Failure       |
| Fri March 1 07:50:19 2013 | Info     | Battery charge complete  |
| Fri March 1 07:50:19 2013 | Info     | Battery charge started   |
| Fri March 1 07:48:19 2013 | Info     | Battery relearn complete |
| Fri March 1 07:47:19 2013 | Info     | Battery is discharging   |
| Fri March 1 07:45:19 2013 | Info     | Battery relearn started  |

Server /chassis/storageadapter #

# **Viewing Physical Drive Details**

### **Procedure**

|        | Command or Action                                          | Purpose                                            |
|--------|------------------------------------------------------------|----------------------------------------------------|
| Step 1 | Server# scope chassis                                      | Enters the chassis command mode.                   |
| Step 2 | Server /chassis # scope storageadapter slot                | Enters command mode for an installed storage card. |
| Step 3 | Server /chassis/storageadapter # scope<br>physical-drive 2 | Enters the physical drive command mode.            |
| Step 4 | Server/chassis/storageadapter/physicsl-drive# show detail  | Displays the physical drive details.               |

### **Example**

This example shows how to view the physical drive information:

```
Server# scope chassis
Server /chassis # scope storageadapter SLOT-3
```

```
Server /chassis/storageadapter # scope physical-drive 202
Server /chassis/storageadapter/physical-drive # show detail
Physical Drive Number 202:
   Controller: SLOT-HBA
   Info Valid: Yes
   Info Invalid Cause:
    Enclosure Device ID: 252
   Device ID: 8
   Drive Number: 202
   Health: Good
   Status: Online
   Boot Drive: false
   Manufacturer: ATA
   Model: INTEL SSDSC2BB480G4
   Predictive Failure Count: 0
   Drive Firmware: 0370
   Type: SSD
   Block Size: 512
   Physical Block Size: 4096
   Negotiated Link Speed: 6.0 Gb/s
   Locator LED: false
   FDE Capable: 0
   FDE Enabled: 0
   FDE Secured: 0
   FDE Locked: 0
   FDE Locked Foreign Config: 0
   Enclosure Association: Direct Attached
   Enclosure Logical ID: N/A
   Enclosure SAS Address[0]: N/A
   Enclosure SAS Address[1]: N/A
   Power Cycle Count: 106
   Power On Hours: 10471
   Percentage Life Left: 100
   Wear Status in Days: 1825
    Percentage Reserved Capacity Consumed: 0
   Time of Last Refresh : 2017-03-04 13:47
   Operating Temperature: 34
   Media Error Count: 0
   Other Error Count: 0
    Interface Type: SATA
    Block Count: 937703088
   Raw Size: 457862 MB
   Non Coerced Size: 457350 MB
    Coerced Size: 456809 MB
    SAS Address 0: 4433221108000000
    SAS Address 1: 0x0
    Power State: active
```

# **Viewing NVMe Controller Details**

|        | Command or Action                  | Purpose                               |
|--------|------------------------------------|---------------------------------------|
| Step 1 | Server# scope chassis              | Enters the chassis command mode.      |
| Step 2 | Server /chassis # show nvmeadapter | Displays the available NVMe adapters. |

|        | Command or Action                                                    | Purpose                                      |
|--------|----------------------------------------------------------------------|----------------------------------------------|
| Step 3 | Server /chassis/nvmeadapter # scope<br>nvmeadapter NVMe Adapter Name | Enters the chosen NVMe adapter command mode. |
| Step 4 | Server /chassis/nvmeadapter # show detail                            | Displays the NVMe controller details.        |

This example shows how to view the controller information:

```
Server# scope chassis
Server /chassis # show nvmeadapter
PCI Slot
NVMe-direct-U.2-drives
PCIe-Switch
Server /chassis # scope nvmeadapter PCIe-Switch
Server /chassis/nvmeadapter # show detail
PCI Slot: PCIe-Switch
   Health: Good
   Drive Count: 8
   Vendor ID: MICROSEM
   Product ID: PFX 48XG3
   Component ID: 8533
   Product Revision: RevB
   P2P Vendor ID: f811
    P2P Device ID: efbe
   Running Firmware Version: 1.8.0.58-24b1
   Pending Firmware Version: 1.8.0.58
   Switch temperature: 49 degrees C
   Switch status: Optimal
   Link Status: Optimal
Server /chassis/nvmeadapter #
```

# **Viewing NVMe Physical Drive Details**

|        | Command or Action                                                                | Purpose                                        |
|--------|----------------------------------------------------------------------------------|------------------------------------------------|
| Step 1 | Server# scope chassis                                                            | Enters the chassis command mode.               |
| Step 2 | Server /chassis # show nvmeadapter                                               | Displays the available NVMe adapters.          |
| Step 3 | Server /chassis/nvmeadapter # scope<br>nvmeadapter NVMe Adapter Name             | Enters the chosen NVMe adapter command mode.   |
| Step 4 | Server /chassis/nvmeadapter # show nvme-physical-drive                           | Displays the available physical drives.        |
| Step 5 | Server /chassis/nvmeadapter # scope<br>nvme-physical-drive Physical Drive Number | Enters the chosen physical drive command mode. |

|        | Command or Action                                             | Purpose                                   |
|--------|---------------------------------------------------------------|-------------------------------------------|
| Step 6 | Server /chassis/nvmeadapter/nvme-physical-drive # show detail | Displays the NVMe physical drive details. |

This example shows how to view the physical drive information:

```
Server# scope chassis
Server /chassis # scope nvmeadapter NVMe-direct-U.2-drives
Server /chassis/nvmeadapter # show nvme-physical-drive
Physical Drive Number Product Name Manufacturer Serial Number Temperature % Drive Life Used
Performance Level LED Fault status % Power on Hours
REAR-NVME-1
                     Ci... HGST
                                        SDM00000E5EC 48 degre... 3
                                                                                     100
            Healthy. Driv... 2
REAR-NVME-2
                                        SDM00000DC90 47 degre... 2
                                                                                     100
                     Ci... HGST
            Healthy
Server /chassis/nvmeadapter # scope nvme-physical-drive REAR-NVME-1
Server /chassis/nvmeadapter/nvme-physical-drive # show detail
Physical Drive Number REAR-NVME-1:
    Product Name: Cisco UCS (SN200) 2.5 inch 800 GB NVMe based PCIe SSD
   Manufacturer: HGST
   Serial Number: SDM00000E5EC
   Temperature: 48 degrees C
    % Drive Life Used: 3
    Performance Level: 100
   LED Fault status: Healthy. Drive is overused based on current write pattern
    % Power on Hours: 2
   Firmware Revision:
    PCI Slot: REAR-NVME-1
   Managed Id: 10
    Controller Type: NVME-SFF
    Controller Temperature: 48 degrees C
   Fault State: 0
   Throttle Start Temperature: 70 degrees C
   Shutdown Temperature: 75 degrees C
Server /chassis/nvmeadapter/nvme-physical-drive #
```

# **Viewing SIOC NVMe Drive Details**

You must scope to a particular CMC to view the NVMe drives in SIOC associated with that CMC.

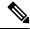

Note

This feature is available only on some S-Series servers.

|        | Command or Action      | Purpose                          |
|--------|------------------------|----------------------------------|
| Step 1 | Server # scope chassis | Enters the chassis command mode. |

|        | Command or Action                                                 | Purpose                                        |
|--------|-------------------------------------------------------------------|------------------------------------------------|
| Step 2 | Server /chassis # scope cmc [1 / 2]                               | Enters the CMC command mode.                   |
| Step 3 | Server /chassis/CMC # scope nvmeadapter adapter name              | Enters the NVMe adapter command mode.          |
| Step 4 | Server /chassis/CMC/nvmeadapter # show nvme-physical-drive detail | Displays the SIOC NVMe physical drive details. |

This example shows how to view SIOC NVMe drive details:

```
Server # scope chassis
Server /chassis # scope cmc
Server /chassis/cmc # show detail
Firmware Image Information:
   ID: 1
   Name: CMC1
   SIOC PID: UCS-S3260-PCISIOC
    Serial Number: FCH21277K8T
   Update Stage: ERROR
    Update Progress: OS ERROR
    Current FW Version: 4.0(0.166)
    FW Image 1 Version: 0.0(4.r17601)
    FW Image 1 State: BACKUP INACTIVATED
    FW Image 2 Version: 4.0(0.166)
    FW Image 2 State: RUNNING ACTIVATED
    Reset Reason: ac-cycle
   Secure Boot: ENABLED
Server /chassis # scope cmc 1
Server /chassis/cmc # scope nvmeadapter NVMe-direct-U.2-drives
Server /chassis/cmc/nvmeadapter # show nvme-physical-drive detail
Physical Drive Number SIOCNVMe1:
    Product Name: Cisco 2.5 inch 1TB Intel P4501 NVMe Med. Perf. Value Endurance
    Manufacturer: Intel
   Serial Number: PHLF7303008G1P0KGN
    Temperature: 39 degrees C
    % Drive Life Used: 1
    Performance Level: 100
    LED Fault status: Healthy
   Drive Status: Optimal
    % Power on Hours: 8
   Firmware Version: QDV1CP03
   PCI Slot: SIOCNVMe1
   Managed Id: 1
    Controller Type: NVME-SFF
   Controller Temperature: 39
    Throttle State: 0
   Throttle Start Temperature: 70
   Shutdown Temperature: 80
Physical Drive Number SIOCNVMe2:
    Product Name: Cisco 2.5 inch 500GB Intel P4501 NVMe Med. Perf. Value Endurance
   Manufacturer: Intel
    Serial Number: PHLF73440068500JGN
   Temperature: 39 degrees C
    % Drive Life Used: 1
    Performance Level: 100
   LED Fault status: Healthy
   Drive Status: Optimal
```

```
% Power on Hours: 7
Firmware Version: QDV1CP03
PCI Slot: SIOCNVMe2
Managed Id: 2
Controller Type: NVME-SFF
Controller Temperature: 39
Throttle State: 0
Throttle Start Temperature: 70
Shutdown Temperature: 80
Server /chassis/cmc/nvmeadapter #
```

# **Viewing PCI Switch Details**

This feature is available only on some C-Series servers.

### **Procedure**

|        | Command or Action                        | Purpose                                                           |
|--------|------------------------------------------|-------------------------------------------------------------------|
| Step 1 | Server # scope chassis                   | Enters the chassis command mode.                                  |
| Step 2 | Server /chassis # show pci-switch        | Displays the list of PCI switches available in the system.        |
| Step 3 | Server /chassis # show pci-switch detail | Displays the details of the PCI switches available in the system. |

### **Example**

This example shows how to view PCI Switch details:

```
Server # scope chassis
Server /chassis # show pci-switch
Slot-ID
                      Product Name
                                          Manufacturer
PCI-Switch-1 PEX 8764
PCI-Switch-2
                      PEX 8764
                                          PLX
                      PEX 8764
PCI-Switch-3
                                           PLX
PCI-Switch-4
                       PEX 8764
                                            PLX
Server /chassis # show pci-switch detail
PCI SWITCH:
   Slot-ID: PCI-Switch-1
   Product Name: PEX 8764
   Product Revision: 0xab
   Manufacturer: PLX
   Device Id: 0x8764
   Vendor Id: 0x10b5
   Sub Device Id: 0x8764
   Sub Vendor Id: 0x10b5
   Temperature: 43
   Composite Health: Good
   Adapter Count: 3
PCI SWITCH:
   Slot-ID: PCI-Switch-2
   Product Name: PEX 8764
   Product Revision: 0xab
   Manufacturer: PLX
```

```
Device Id: 0x8764
   Vendor Id: 0x10b5
   Sub Device Id: 0x8764
    Sub Vendor Id: 0x10b5
   Temperature: 43
    Composite Health: Good
   Adapter Count: 3
PCI SWITCH:
   Slot-ID: PCI-Switch-3
   Product Name: PEX 8764
   Product Revision: 0xab
   Manufacturer: PLX
   Device Id: 0x8764
   Vendor Id: 0x10b5
   Sub Device Id: 0x8764
   Sub Vendor Id: 0x10b5
   Temperature: 42
    Composite Health: Good
   Adapter Count: 3
PCI SWITCH:
   Slot-ID: PCI-Switch-4
   Product Name: PEX 8764
    Product Revision: 0xab
   Manufacturer: PLX
   Device Id: 0x8764
   Vendor Id: 0x10b5
   Sub Device Id: 0x8764
    Sub Vendor Id: 0x10b5
    Temperature: 43
   Composite Health: Degraded
   Adapter Count: 3
C480-FCH2213WH02 /chassis #
Server /chassis/ #
```

# **Viewing Details of a Particular PCI Switch**

This feature is available only on some C-Series servers.

|        | Command or Action                                      | Purpose                                                         |
|--------|--------------------------------------------------------|-----------------------------------------------------------------|
| Step 1 | Server # scope chassis                                 | Enters the chassis command mode.                                |
| Step 2 | Server /chassis # show pci-switch                      | Displays the list of PCI switches available in the system.      |
| Step 3 | Server/chassis # scope pci-switch PCI-Switch<br>Number | Enters the PCI switch command mode of the chosen switch.        |
| Step 4 | Server /chassis/pci-switch # show detail               | Displays the details of the PCI switch.                         |
| Step 5 | Server/chassis/pci-switch# show adapter-list           | Displays the details of the adapters present on the PCI switch. |

This example shows how to view details of a particular PCI Switch:

```
Server # scope chassis
Server /chassis # show pci-switch
Slot-ID
                      Product Name
                                          Manufacturer
PCI-Switch-1
                        PEX 8764
                                           PT.X
PCI-Switch-2
                        PEX 8764
                                           PLX
PCT-Switch-3
                       PEX 8764
                                           PLX
                      PEX 8764
PCI-Switch-4
Server /chassis # scope pci-switch PCI-Switch-1
Server /chassis/pci-switch show detail
PCI SWITCH:
    Slot-ID: PCI-Switch-1
   Product Name: PEX 8764
   Product Revision: 0xab
   Manufacturer: PLX
   Device Id: 0x8764
    Vendor Id: 0x10b5
   Sub Device Id: 0x8764
   Sub Vendor Id: 0x10b5
   Temperature: 43
   Composite Health: Good
   Adapter Count: 3
Server /chassis/pci-switch # show adapter-list
           Link Status Link Speed
                                                          Link Width
                                                                              Status
GPU-3
                   up
                                      8.0
                                                          16
                                                                              Good
GPU-4
                                       8.0
                                                          16
                                                                              Good
                   up
                   up
                                       8.0
                                                           16
                                                                              Good
Server /chassis/pci-switch #
```

# Managing the Flexible Flash Controller

### Cisco Flexible Flash

On the M5 servers, Flexible Flash Controller is inserted into the mini storage module socket. The mini storage socket is inserted into the M.2 slot on the motherboard. M.2 slot also supports SATA M.2 SSD slots.

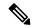

Note

M.2 slot does not support NVMe in this release.

Some C-Series Rack-Mount Servers support an internal Secure Digital (SD) memory card for storage of server software tools and utilities. The SD card is hosted by the Cisco Flexible Flash storage adapter.

The SD storage is available to Cisco IMC as a single hypervisor (HV) partition configuration. Prior versions had four virtual USB drives. Three were preloaded with Cisco UCS Server Configuration Utility, Cisco drivers and Cisco Host Upgrade Utility, and the fourth as user-installed hypervisor. A single HV partition configuration is also created when you upgrade to the latest version of Cisco IMC or downgrade to the prior version, and reset the configuration.

For more information about installing and configuring the M.2 drives, see the **Storage Controller Considerations** (**Embbedded SATA RAID Requirements**) and **Replacing an M.2 SSD in a Mini-Storage Carrier For M.2** sections in the Cisco UCS Server Installation and Service Guide for the C240 M5 servers at this URL:

https://www.cisco.com/c/en/us/support/servers-unified-computing/ucs-c-series-rack-servers/products-installation-guides-list.html

For information about the Cisco software utilities and packages, see the *Cisco UCS C-Series Servers Documentation Roadmap* at this URL:

http://www.cisco.com/go/unifiedcomputing/c-series-doc

### **Card Management Feature in the Cisco Flexible Flash Controller**

The Cisco Flexible Flash controller supports management of both single and two SD cards as a RAID-1 pair. With the introduction of card management, you can perform the following tasks:

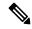

#### Note

- If you want to upgrade from version 1.4(5e) to 1.5(4) or higher versions, you must first upgrade to version1.5(2) and then upgrade to a higher version of Cisco IMC.
- Reset the Cisco Flexible Flash controller to load the latest Flex Flash firmware after every Cisco IMC firmware upgrade.

| Action                         | Description                                                                                         |
|--------------------------------|----------------------------------------------------------------------------------------------------|
| Reset Cisco Flex Flash         | Allows you to reset the controller.                                                                 |
| Reset Partition Defaults       | Allows you to reset the configuration in the selected slot to the default configuration.            |
| Synchronize Card Configuration | Allows you to retain the configuration for an SD card that supports firmware version 253 and later. |
| Configure Operational Profile  | Allows you to configure the SD cards on the selected Cisco Flexible Flash controller.               |

### **RAID Partition Enumeration**

Non-RAID partitions are always enumerated from the primary card and the enumeration does not depend on the status of the primary card.

Following is the behavior of the RAID partition enumeration when there are two cards in the Cisco Flexible Flash controller:

| Scenario    | Behavior                                                                                                    |
|-------------|----------------------------------------------------------------------------------------------------|
| Single card | RAID partitions are enumerated if the card is healthy, and if the mode is either <b>Primary</b> or <b>Secondary-active</b> . |

| Scenario            | Behavior                                                                                                    |
|---------------------|----------------------------------------------------------------------------------------------------|
| Dual paired cards   | RAID partitions are enumerated if one of the cards is healthy.                                                                                                    |
|                     | When only one card is healthy, all read/write operations occur on this healthy card. You must use UCS SCU to synchronize the two RAID partitions.                                                                                                    |
| Dual unpaired cards | If this scenario is detected when the server is restarting, then neither one of the RAID partitions is enumerated.                                                                                                    |
|                     | If this scenario is detected when the server is running, when a user connects a new SD card, then the cards are not managed by the Cisco Flexible Flash controller. This does not affect the host enumeration. You must pair the cards to manage them. You can pair the cards using the <b>Reset Partition Defaults</b> or <b>Synchronize Card Configuration</b> options. |

### **Upgrading from Single Card to Dual Card Mirroring with FlexFlash**

You can upgrade from a single card mirroring to dual card mirroring with FlexFlash in one of the following methods:

- Add an empty FlexFlash card to the server, and then upgrade its firmware to the latest version.
- Upgrade the FlexFlash firmware to the latest version and then add an empty card to the server.

Prior to using either of these methods, you must keep in mind the following guidelines:

- To create RAID1 mirroring, the empty card that you want to add to the server must be of the exact size of the card that is already in the server. Identical card size is a must to set up RAID1 mirroring.
- Ensure that the card with valid data in the Hypervisor partition is marked as the primary healthy card. You can determine this state either in the Cisco IMC GUI or from the Cisco IMC CLI. To mark the state of the card as primary healthy, you can either use the **Reset Configuration** option in the Cisco IMC GUI or run the **reset-config** command in the Cisco IMC CLI. When you reset the configuration of a particular card, the secondary card is marked as secondary active unhealthy.
- In a Degraded RAID health state all read-write transactions are done on the healthy card. In this scenario, data mirroring does not occur. Data mirroring occurs only in the Healthy RAID state.
- Data mirroring is only applicable to RAID partitions. In the C-series servers, only Hypervisor partitions operate in the RAID mode.
- If you have not configured SD cards for use with prior versions, then upgrading to the latest version loads the latest 253 firmware and enumerates all four partitions to the host.

While upgrading versions of the FlexFlash, you may see the following error message:

Unable to communicate with Flexible Flash controller: operation ffCardsGet, status CY AS ERROR INVALID RESPONSE"

In addition, the card status may be shown as **missing**. This error occurs because you accidently switched to an alternate release or a prior version, such as 1.4(x). In this scenario, you can either revert to the latest version, or you can switch back to the FlexFlash 1.4(x) configuration. If you choose to revert to the latest Cisco IMC version, then the Cisco FlexFlash configuration remains intact. If you choose to switch back to the prior version configuration, you must reset the Flexflash configuration. In this scenario, you must be aware of the following:

- If multiple cards are present, and you revert to a prior version, then the second card cannot be discovered or managed.
- If the card type is SD253, then you must run the **reset-config** command twice from the Cisco IMC CLI once to reload the old firmware on the controller and to migrate SD253 to SD247 type, and the second time to start the enumeration.

# Configuring the Flexible Flash Controller Properties for C220 M5 and C240 M5 Servers

### Before you begin

- You must log in with admin privileges to perform this task.
- Cisco Flexible Flash must be supported by your platform.

|        | Command or Action                                                                                 | Purpose                                                                                                    |
|--------|---------------------------------------------------------------------------------------------------|----------------------------------------------------------------------------------------------------|
| Step 1 | Server# scope chassis                                                                             | Enters the chassis command mode.                                                                                                    |
| Step 2 | Required: Server /chassis # scope flexflash                                                       | Enters the Cisco Flexible Flash controller command mode for the specified controller.                                                                                                    |
| Step 3 | Server /chassis/flexflash # scope operational-profile                                             | Enters the operational profile command mode.                                                                                                    |
| Step 4 | 4 Server /chassis/flexflash/operational-profile # set read-error-count- slot1-threshold threshold | Specifies the number of read errors that are permitted while accessing the Cisco Flexible Flash card in slot 1. If the number of errors exceeds this threshold, the Cisco Flexible Flash card is disabled and you must reset it manually before Cisco IMC attempts to access it again. |
|        |                                                                                                   | To specify a read error threshold, enter an integer between 1 and 255. To specify that the card should never be disabled regardless of the number of errors encountered, enter <b>0</b> (zero).                                                                                        |
| Step 5 | Server /chassis/flexflash/operational-profile # set read-error-count- slot2-threshold threshold   | Specifies the number of read errors that are permitted while accessing the Cisco Flexible Flash card in slot 2. If the number of errors exceeds this threshold, the Cisco Flexible Flash                                                                                               |

|        | Command or Action                                                                               | Purpose                                                                                                    |
|--------|-------------------------------------------------------------------------------------------------|----------------------------------------------------------------------------------------------------|
|        |                                                                                                 | card is disabled and you must reset it manually before Cisco IMC attempts to access it again.                                                                                                    |
|        |                                                                                                 | To specify a read error threshold, enter an integer between 1 and 255. To specify that the card should never be disabled regardless of the number of errors encountered, enter <b>0</b> (zero).                                                                                         |
| Step 6 | Server /chassis/flexflash/operational-profile # set write-error-count-slot2-threshold threshold | Specifies the number of write errors that are permitted while accessing the Cisco Flexible Flash card in slot 2. If the number of errors exceeds this threshold, the Cisco Flexible Flash card is disabled and you must reset it manually before Cisco IMC attempts to access it again. |
|        |                                                                                                 | To specify a write error threshold, enter an integer between 1 and 255. To specify that the card should never be disabled regardless of the number of errors encountered, enter <b>0</b> (zero).                                                                                        |
| Step 7 | Server /chassis/flexflash/operational-profile # commit                                          | Commits the transaction to the system configuration.                                                                                                    |

This example shows how to configure the properties of the Flash controller:

```
Server# scope chassis
Server /chassis # scope flexflash FlexFlash-0
Server /chassis/flexflash # scope operational-profile
Server /chassis/flexflash/operational-profile # set read-err-count-slot1-threshold 9
Server /chassis/flexflash/operational-profile *# set read-err-count-slot2-threshold 10
Server /chassis/flexflash/operational-profile *# set write-err-count-slot1-threshold 11
Server /chassis/flexflash/operational-profile *# set write-err-count-slot2-threshold 12
Server /chassis/flexflash/operational-profile *# commit
Server /chassis/flexflash/operational-profile # show detail
FlexFlash Operational Profile:
    Firmware Operating Mode: util
    SLOT1 Read Error Threshold: 9
    SLOT1 Write Error Threshold: 10
    SLOT2 Write Error Threshold: 12
```

### **Resetting the Flexible Flash Controller**

In normal operation, it should not be necessary to reset the Cisco Flexible Flash. We recommend that you perform this procedure only when explicitly directed to do so by a technical support representative.

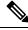

Note

This operation will disrupt traffic to the virtual drives on the Cisco Flexible Flash controller.

### Before you begin

- You must log in with admin privileges to perform this task.
- Cisco Flexible Flash must be supported by your platform.

### **Procedure**

|        | Command or Action                                 | Purpose                                                                                                    |
|--------|---------------------------------------------------|----------------------------------------------------------------------------------------------------|
| Step 1 | Server# scope chassis                             | Enters the chassis command mode.                                                                                                    |
| Step 2 | Required: Server /chassis # scope flexflash index | Enters the Cisco Flexible Flash controller command mode for the specified controller. At this time, the only permissible <i>index</i> value is <b>FlexFlash-0</b> . |
| Step 3 | Server /chassis/flexflash # reset                 | Resets the Cisco Flexible Flash controller.                                                                                                    |

### **Example**

This example resets the flash controller:

```
Server# scope chassis
Server /chassis # scope flexflash FlexFlash-0
Server /chassis/flexflash # reset
This operation will reset Cisco Flexible Flash controller.
Host traffic to VDs on this device will be disrupted.
Continue?[y|N] y
Server /chassis/flexflash #
```

### Configuring the Flexible Flash Controller Cards in Mirror Mode

Configuring controller cards in mirror mode:

### Before you begin

- You must log in with admin privileges to perform this task.
- Cisco Flexible Flash must be supported by your platform.

|        | Command or Action                                          | Purpose                                                                               |
|--------|------------------------------------------------------------|---------------------------------------------------------------------------------------|
| Step 1 | Server# scope chassis                                      | Enters the chassis command mode.                                                      |
| Step 2 | Required: Server /chassis # scope flexflash                | Enters the Cisco Flexible Flash controller command mode for the specified controller. |
| Step 3 | Server /chassis/flexflash # configure-cards-mirror SLOT-1. | Configures SLOT-1 as healthy primary.                                                 |

|        | Command or Action                                                                                                    | Purpose                                                                                                    |
|--------|----------------------------------------------------------------------------------------------------|----------------------------------------------------------------------------------------------------|
| Step 4 | Enter y at the Enable auto sync(by default auto sync is disabled)?[y N] prompt.                                             | Sync the card on slot 1 with the card on slot 2.                                                                                                    |
| Step 5 | Enter y at the Set Mirror Partition Name(Default name is Hypervisor)?[y N] prompt.                                          | Enables you to set the name of the mirror partition.                                                                                                    |
| Step 6 | Enter the name of the mirror partition at the <b>Enter Partition Name Mirror Partition Name</b> : <i>Hypervisor</i> prompt. | Sets the name of the mirror partition.                                                                                                    |
| Step 7 | Enter y at the Set Virtual Drive as non-removable (Default is removable)?[y N] prompt.                                      | Enables you to set the VD as non-removable.  The following message displays:  This action will mark the SLOT-1 as healthy primary slot and SLOT-2 (if card existing) as unhealthy secondary.  This operation may disturb the host connectivity as well.                                                                                                    |
| Step 8 | Enter <b>y</b> at the <b>Continue?[y N]y</b> prompt.                                                                        | Configures the cards in Mirror mode and sets the card in SLOT-1 as primary healthy and SLOT-2 (if card existing) as unhealthy secondary.                                                                                                    |
| Step 9 | (Optional) Server /chassis/flexflash # show physical-drive                                                                  | Note  • If the cards are configured in auto sync mode and if a card goes out of sync, then syncing from a good card starts automatically.  • If the server is running with one auto mirror healthy card and if a new card is inserted then the metadata is automatically created on the new card and data syncing starts from auto mirror configured card to the new paired card. |

This example shows how to configure the controller cards in mirror mode:

Server# scope chassis
Server /chassis # scope flexflash

```
Server /chassis/flexflash # configure-cards-mirror SLOT-1
Enable auto sync(by default auto sync is disabled)?[y|N]{f y}
Set Mirror Partition Name (Default name is Hypervisor)?[y|N]y
Enter Partition Name Mirror Partition Name :HV
Set Virtual Drive as non-removable (Default is removable)?[y|N]y
This action will mark the SLOT-1 as healthy primary slot and SLOT-2 (if card existing) as
unhealthy secondary.
This operation may disturb the host connectivity as well.
Continue?[y|N]y
Server /chassis/flexflash # show detail
Controller FlexFlash-0:
    Product Name: Cisco FlexFlash
    Controller HW: FX3S
    Vendor: Cypress
    Firmware Version: 1.3.2 build 159
    Firmware Operating Mode: mirror
    Firmware Configured Mode: mirror
    Has Error: No
    Error Description:
    Internal State: Disconnected
    Controller Status: OK
    Cards Manageable: Yes
    Startup Firmware Version: 1.3.2 build 159
Server /chassis/flexflash # show physical-drive
Physical Drive Status
                         Controller Card Type
                                                            Card mode
                                                                               Health
                                                                                           Sync
Mode
-----
                present FlexFlash-0 FX3S configured mirror-primary healthy auto present FlexFlash-0 FX3S configured mirror-secondary unhealthy auto
SLOT-1
Server /chassis/flexflash #
```

### **Enabling Virtual Drives**

### Before you begin

- You must log in with admin privileges to perform this task.
- Cisco Flexible Flash must be supported by your platform.

|        | Command or Action                                                   | Purpose                                                                               |
|--------|---------------------------------------------------------------------|---------------------------------------------------------------------------------------|
| Step 1 | Server# scope chassis                                               | Enters the chassis command mode.                                                      |
| Step 2 | Required: Server /chassis # scope flexflash                         | Enters the Cisco Flexible Flash controller command mode for the specified controller. |
| Step 3 | Required: Server /chassis/ flexflash # scope virtual-drive          | Enters the virtual drive command mode for the specified controller.                   |
| Step 4 | Server /chassis/flexflash/virtual-drive # enable-vds "SCU HUU dlfd" | Enables the virtual drives to the host.                                               |

This example shows how to enable the virtual drives to the host:

```
Server# scope chassis
Server /chassis # scope flexflash
Server /chassis/flexflash # scope virtual-drive
Server /chassis/flexflash/virtual-drive # enable-vds "SCU HUU dlfd"
Server /chassis/flexflash/virtual-drive # show detail
Virtual Drive SCU:
   VD ID: 1
   Size: 2560 MB
   VD Scope: Non-Raid
   VD Status: Healthy
   VD Type: Removable
   Read/Write: R/W
   Host Accessible: Connected
   Operation in progress: NA
   Last Operation completion status: none
Virtual Drive HUU:
   VD ID: 2
   Size: 1536 MB
   VD Scope: Non-Raid
   VD Status: Healthy
   VD Type: Removable
    Read/Write: R/W
   Host Accessible: Connected
   Operation in progress: NA
   Last Operation completion status: none
Virtual Drive Drivers:
   VD ID: 3
    Size: 8192 MB
   VD Scope: Non-Raid
   VD Status: Healthy
   VD Type: Removable
   Read/Write: R/W
    Host Accessible: Not-Connected
   Operation in progress: NA
   Last Operation completion status: none
Virtual Drive dlfd:
   VD ID: 4
    Size: 9952 MB
    VD Scope: Non-Raid
   VD Status: Healthy
   VD Type: Removable
   Read/Write: R/W
   Host Accessible: Connected
    Operation in progress: NA
   Last Operation completion status: none
Virtual Drive dfdff:
   VD ID: 5
   Size: 30432 MB
    VD Scope: Non-Raid
   VD Status: Healthy
   VD Type: Removable
   Read/Write: R/W
   Host Accessible: Not-Connected
   Operation in progress: NA
    Last Operation completion status: none
Server /chassis/flexflash/virtual-drive #
```

### **Erasing Virtual Drives**

### Before you begin

- You must log in with admin privileges to perform this task.
- Cisco Flexible Flash must be supported by your platform.

#### **Procedure**

|        | Command or Action                                             | Purpose                                                                               |
|--------|---------------------------------------------------------------|---------------------------------------------------------------------------------------|
| Step 1 | Server# scope chassis                                         | Enters the chassis command mode.                                                      |
| Step 2 | Required: Server /chassis # scope flexflash                   | Enters the Cisco Flexible Flash controller command mode for the specified controller. |
| Step 3 | Required: Server /chassis/ flexflash # scope virtual-drive    | Enters the virtual drive command mode for the specified controller.                   |
| Step 4 | Server /chassis/flexflash/virtual-drive # erase-vds "SCU HUU" | Initiates erasing FAT32.                                                              |

### Example

This example shows how to erase data on the virtual drives:

```
Server# scope chassis
Server /chassis # scope flexflash
Server /chassis/flexflash # scope virtual-drive
Server /chassis/flexflash/virtual-drive # erase-vds "SCU HUU"
Server /chassis/flexflash/virtual-drive # show detail
Virtual Drive SCU:
   VD ID: 1
   Size: 2560 MB
   VD Scope: Non-Raid
   VD Status: Healthy
   VD Type: Removable
   Read/Write: R/W
   Host Accessible: Not-Connected
   Operation in progress: Erasing
   Last Operation completion status: none
Virtual Drive HUU:
   VD ID: 2
   Size: 1536 MB
   VD Scope: Non-Raid
   VD Status: Healthy
   VD Type: Removable
    Read/Write: R/W
   Host Accessible: Connected
   Operation in progress: Erase-Pending
   Last Operation completion status: none
Virtual Drive Drivers:
   VD ID: 3
   Size: 8192 MB
   VD Scope: Non-Raid
```

VD Status: Healthy
VD Type: Removable
Read/Write: R/W
Host Accessible: Not-Connected
Operation in progress: NA
Last Operation completion status: none
Virtual Drive dlfd:
Server /chassis/flexflash/virtual-drive #

# **Syncing Virtual Drives**

### Before you begin

- You must log in with admin privileges to perform this task.
- Cisco Flexible Flash must be supported by your platform.
- The cards must be configured in manual mirror mode.

|        | Command or Action                                          | Purpose                                                                                                    |
|--------|------------------------------------------------------------|----------------------------------------------------------------------------------------------------|
| Step 1 | Server# scope chassis                                      | Enters the chassis command mode.                                                                                                    |
| Step 2 | Required: Server /chassis # scope flexflash                | Enters the Cisco Flexible Flash controller command mode for the specified controller.                                                                                                    |
| Step 3 | Required: Server /chassis/ flexflash # scope virtual-drive | Enters the virtual drive command mode for the specified controller.                                                                                                    |
| Step 4 | Server /chassis/flexflash/virtual-drive #                  | Syncs the virtual drives.                                                                                                    |
|        | sync-vds Hypervisor                                        | <ul> <li>Note</li> <li>• If the cards are configured in auto sync mode and if a card goes out of sync, then syncing from a good card starts automatically.</li> <li>• If the server is running with one auto mirror healthy card and if a new card is inserted then the metadata is automatically created on the new card and data syncing starts from auto mirror configured card to the new paired card.</li> </ul> |

This example shows how to sync the virtual drives:

```
Server# scope chassis
Server /chassis # scope flexflash
Server /chassis/flexflash # scope virtual-drive
Server /chassis/flexflash/virtual-drive # sync-vds Hypervisor
Server /chassis/flexflash/virtual-drive # show detail
Virtual Drive Hypervisor:
   VD ID: 1
   Size: 30432 MB
   VD Scope: Raid
   VD Status: Degraded
   VD Type: Removable
   Read/Write: R/W
   Host Accessible: Not-Connected
   Operation in progress: Syncing (Manual) 10% done
   Last Operation completion status: none
Server /chassis/flexflash/virtual-drive #
```

### **Viewing FlexFlash Logs**

### Before you begin

Cisco Flexible Flash must be supported by your platform.

### **Procedure**

|        | Command or Action                                 | Purpose                                                  |
|--------|---------------------------------------------------|----------------------------------------------------------|
| Step 1 | Server# scope chassis                             | Enters the chassis command mode.                         |
| Step 2 | Required: Server /chassis # scope flexflash index | Enters the Cisco Flexible Flash controller command mode. |
| Step 3 | Server /chassis/flexflash # show logs             | Displays the Flexible Flash controller logs.             |

### **Example**

An example of the Flexible Flash Controller logs.

```
Server # scope chassis
Server /chassis # scope chassis flexflash FlexFlash-0
Server /chassis/flexflash # show logs
TimeStamp
                            Severity
                                           Description
2017 July 10 07:16:17 UTC
                            warning
                                           "CYWB LOG: CYWB: USB connection status, 3.0
enable=1, 3.0 mode=1"
2017 July 10 07:46:05 UTC
                                           "CYWB LOG: CYWB: USB connection status, 3.0
                            warning
enable=1, 3.0 mode=1"
2017 July 10 07:46:05 UTC
                            warning
                                           "CYWB LOG: CYWB FWLOG (usbapp): USB HSChirp
event, data=1"
```

```
2017 July 10 07:45:07 UTC
                                            "CYWB LOG: CYWB FWLOG (usbapp): USB Suspend
                             warning
event, data=0"
2017 July 10 07:45:06 UTC
                                            "CYWB LOG: CYWB FWLOG (usbapp): USB VbusValid
                             warning
event, data=0"
                                           "CYWB LOG: CYWB FWLOG (usb): connect done,
2017 July 10 07:44:23 UTC
                             warning
usb state=4 ctrl reg=0"
2017 July 10 07:44:23 UTC
                                            "cywb blkdev create disks: Finished changing
disks: S0=0 S1=0 RAID=0 TOTAL=0"
                                          "cywbblkdev blk put: disk=cd3ad400 queue=cd3bd360
2017 July 10 07:44:23 UTC
                            info
port=0 unit=0 usage=0"
2017 July 10 07:44:23 UTC
                                            "cywb blkdev create disks: S2 unit 0 has become
                             info
unavailable"
2017 July 10 07:44:23 UTC
                             info
                                           "CYWB LOG: Found 0 RAID partitions, 0 partitions
on port0 and 0 partitions on port 1"
2017 July 10 07:44:23 UTC
                                           cywb blkdev create disks called
2017 July 10 07:44:23 UTC
                             info
                                           "cywb blkdev create disks: Scheduling driver
callback"
2017 July 10 07:44:23 UTC
                                           "cywbblkdev: Added disk=cd3ad400 queue=cd3bd360
port=0 unit=0"
2017 July 10 07:44:23 UTC
                                           "cywbblkdev: Registered block device cydiskraida
with capacity 124727295 (major=254, minor=0)"
2017 July 10 07:44:23 UTC
                                           cywbblkdev_blk_release exit
                            info
2017 July 10 07:44:23 UTC
                            info
                                          "cywbblkdev blk put: disk=cd3ad400 queue=cd3bd360
port=0 unit=0 usage=1"
2017 July 10 07:44:23 UTC
                             info
                                           cywbblkdev blk release entry
2017 July 10 07:44:23 UTC
                                           "CYWB LOG: CyWb: Disk on port0, unit0 is busy,
                             warning
waiting"
2017 July 10 07:44:23 UTC
                                           "CYWB LOG: CYWB: No device found on storage port
                             warning
2017 July 10 07:44:23 UTC
                                           cywbblkdev_revalidate_disk called
                             info
2017 July 10 07:44:23 UTC
                             info
                                           cywbblkdev blk open exit
2017 July 10 07:44:23 UTC
                             info
                                           cywbblkdev media changed called
2017 July 10 07:44:23 UTC
                             info
                                           cywbblkdev blk open entry
2017 July 10 07:44:23 UTC
                                            "cywb blkdev create disks: Finished changing
                            info
disks: S0=0 S1=0 RAID=1 TOTAL=1"
```

# Managing the FlexUtil Controller

The C-Series M5 Rack-Mount servers support microSD memory card for storage of server software tools and utilities. Riser 1 has this microSD memory card slot. Cisco FlexUtil supports only 32GB microSD card.

The following user visible partitions are present on the microSD card:

- Server Configuration Utility (SCU) 1.25 GB
- Diagnostics 0.25 GB
- Host Update Utility (HUU) 1.5 GB
- Drivers 8 GB
- User

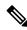

Note

The number of partitions and size of each partition on microSD is fixed.

At any time, two partitions can be mapped onto the host. These partitions (except the user partition) can also be updated through a CIFS or NFS share. A second level BIOS boot order support is also available for all the bootable partitions.

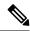

Note

User partition must be used only for storage. This partition does not support OS installations.

### **Configuring FlexUtil Operational Profiles**

### Before you begin

- You must log in as a user with admin privileges to perform this task.
- Cisco FlexUtil must be supported by your platform.

### **Procedure**

|        | Command or Action                                              | Purpose                                                                                                    |
|--------|----------------------------------------------------------------|----------------------------------------------------------------------------------------------------|
| Step 1 | Server# scope chassis                                          | Enters the chassis command mode.                                                                                                    |
| Step 2 | Required: Server /chassis # scope flexutil                     | Enters the FlexUtil controller command mode.                                                                                             |
| Step 3 | Required: Server /chassis/flexutil # scope operational-profile | Enters the operational profile command mode.                                                                                             |
| Step 4 | read-err-count-threshold count                                 | Sets the read error threshold count.                                                                                                    |
|        |                                                                | Note Zero value for threshold will be treated as special case, cards will not be marked unhealthy if error count crosses zero threshold. |
| Step 5 | Server /chassis/flexutil/operational-profile* #                | Sets the write error threshold count.                                                                                                    |
|        | set write-err-count-threshold count                            | Note Zero value for threshold will be treated as special case, cards will not be marked unhealthy if error count crosses zero threshold. |
| Step 6 | Server /chassis/flexutil/operational-profile* # commit         | Commits the transaction to the system.                                                                                                   |

### Example

This example shows how to configure the FlexUtil operational profile:

```
Server# scope chassis
Server /chassis # scope flexutil
Server /chassis/flexutil # scope operational-profile
Server /chassis/flexutil/operational-profile # set read-err-count-threshold 49
```

```
Server /chassis/flexutil/operational-profile* # set write-err-count-threshold 49
Server /chassis/flexutil/operational-profile* # commit
Server /chassis/flexutilServer /chassis/flexutil/operational-profile
```

### **Resetting FlexUtil Card Configuration**

### Before you begin

- You must log in as a user with admin privileges to perform this task.
- Cisco FlexUtil must be supported by your platform.

### **Procedure**

|        | Command or Action                            | Purpose                                                                             |
|--------|----------------------------------------------|-------------------------------------------------------------------------------------|
| Step 1 | Server# scope chassis                        | Enters the chassis command mode.                                                    |
| Step 2 | Required: Server /chassis # scope flexutil   | Enters the FlexUtil controller command mode.                                        |
| Step 3 | Server /chassis/flexutil # reset-card-config | At the confirmation prompt enter <b>y</b> . Resets the FlexUtil card configuration. |

### **Example**

This example shows how to reset the FlexUtil card configuration:

```
Server# scope chassis
Server /chassis # scope flexutil
Server /chassis/flexutil # reset-card-config
This operation will wipe all the data on the card.
Any VD connected to host (except UserPartition) will be disconnected from host.
This task will take few minutes to complete.
Do you want to continue?[y|N]y
Server /chassis/flexutil #
```

### **Viewing FlexUtil Properties**

### Before you begin

Cisco FlexUtil must be supported by your platform.

|        | Command or Action                          | Purpose                                      |
|--------|--------------------------------------------|----------------------------------------------|
| Step 1 | Server# scope chassis                      | Enters the chassis command mode.             |
| Step 2 | Required: Server /chassis # scope flexutil | Enters the FlexUtil controller command mode. |
| Step 3 | Server /chassis/flexutil # show detail     | Displays the FlexUtil controller properties. |

This example displays the FlexUtil controller properties:

```
Server# scope chassis
Server /chassis # scope flexutil
Server /chassis/flexutil # show detail
Controller Flexutil:
    Product Name: Cisco Flexutil
    Internal State: Connected
    Controller Status: OK
    Physical Drive Count: 1
    Virtual Drive Count: 5
Server /chassis/flexutil #
```

### **Viewing FlexUtil Physical Drives Details**

### Before you begin

Cisco FlexUtil must be supported by your platform.

### **Procedure**

|        | Command or Action                                     | Purpose                                           |
|--------|-------------------------------------------------------|---------------------------------------------------|
| Step 1 | Server# scope chassis                                 | Enters the chassis command mode.                  |
| Step 2 | Required: Server /chassis # scope flexutil            | Enters the FlexUtil controller command mode.      |
| Step 3 | Server /chassis/flexutil # show physical-drive detail | Displays the FlexUtil physical drives properties. |

### **Example**

This example displays the FlexUtil physical drives properties:

```
Server# scope chassis
Server /chassis # scope flexutil
Server /chassis/flexutil # show physical-drive detail
Physical Drive microSD:
   Status: present
   Controller: Flexutil
   Health: healthy
   Capacity: 30624 MB
   Write Enabled: true
   Read Error Count: 0
   Read Error Threshold: 49
   Write Error Count: 0
   Write Error Threshold: 49
   Product Name: SD32G
   Product Revision: 3.0
   Serial#: 0x1cafb
   Manufacturer Id: 39
   OEM Id: PH
   Manufacturing Date : 12/2016
   Block Size: 512 bytes
```

```
Partition Count: 5
Drives Enabled: SCU Diagnostics HUU Drivers UserPartition
Server /chassis/flexutil #
```

# **Viewing FlexUtil Virtual Drives Details**

### Before you begin

Cisco FlexUtil must be supported by your platform.

#### **Procedure**

|        | Command or Action                                        | Purpose                                           |
|--------|----------------------------------------------------------|---------------------------------------------------|
| Step 1 | Server# scope chassis                                    | Enters the chassis command mode.                  |
| Step 2 | Required: Server /chassis # scope flexutil               | Enters the FlexUtil controller command mode.      |
| Step 3 | Required: Server /chassis/flexutil # scope virtual-drive | Enters the virtual drive command mode.            |
| Step 4 | Server /chassis/flexutil/virtual-drive # show detail     | Displays the FlexUtil physical drives properties. |

### **Example**

This example displays the FlexUtil physical drives properties:

```
Server# scope chassis
Server /chassis # scope flexutil
Server /chassis/flexutil # scope virtual-drive
Server /chassis/flexutil/virtual-drive # show detail
Virtual Drive SCU:
   ID: 1
   LUN ID: NA
   Size: 1280 MB
   VD Scope: Non-RAID
   VD Status: Healthy
   VD Type: Removable
   Read/Write: R/W
   Host Accessible: Not-Connected
   Operation in progress: NA
   Last Operation completion status: none
Virtual Drive Diagnostics:
   ID: 2
   LUN ID: 0
   Size: 256 MB
   VD Scope: Non-RAID
   VD Status: Healthy
   VD Type: Removable
   Read/Write: R/W
   Host Accessible: Connected
   Operation in progress: NA
   Last Operation completion status: none
Virtual Drive HUU:
   ID: 3
   LUN ID: NA
```

```
Size: 1536 MB
   VD Scope: Non-RAID
   VD Status: Healthy
   VD Type: Removable
   Read/Write: R/W
   Host Accessible: Not-Connected
   Operation in progress: NA
   Last Operation completion status: none
Virtual Drive Drivers:
    ID: 4
   LUN ID: NA
    Size: 8192 MB
   VD Scope: Non-RAID
   VD Status: Healthy
   VD Type: Removable
   Read/Write: R/W
   Host Accessible: Not-Connected
    Operation in progress: NA
   Last Operation completion status: none
Virtual Drive UserPartition:
    ID: 5
   LUN ID: NA
   Size: 11159 MB
   VD Scope: Non-RAID
   VD Status: Healthy
   VD Type: Removable
   Read/Write: R/W
   Host Accessible: Not-Connected
   Operation in progress: NA
   Last Operation completion status: none
Server /chassis/flexutil/virtual-drive #
```

### Adding an Image to a FlexUtil Virtual Drive

### Before you begin

- Log in with admin privileges to perform this task.
- Cisco FlexUtil must be supported by your platform.

|        | Command or Action                                                                                                    | Purpose                                                                                                    |
|--------|----------------------------------------------------------------------------------------------------|----------------------------------------------------------------------------------------------------|
| Step 1 | server # scope chassis                                                                                                    | Enters chassis command mode.                                                                                                    |
| Step 2 | Required: Server /chassis # scope flexutil                                                                                  | Enters the FlexUtil controller command mode.                                                                                                    |
| Step 3 | Required: Server /chassis/flexutil # scope vd-image-configs                                                                 | Enters the virtual drive image configuration command mode.                                                                                                    |
| Step 4 | Server /chassis/flexutil/vd-image-configs # vd-image-cifs {virtual-drive-name remote-share remote-file-path [mount options] | Maps a CIFS file for the FlexUtil virtual drive. You must specify the following:  Name of the virtual drive  Remote share including IP address (IPv4 or IPv6 address) and the exported directory |

|        | Command or Action                                                                                                    | Purpose                                                                                                    |
|--------|----------------------------------------------------------------------------------------------------|----------------------------------------------------------------------------------------------------|
|        |                                                                                                    | <ul> <li>Path of the remote file corresponding to<br/>the exported directory.</li> <li>(Optional) Mapping options</li> <li>Username and password to connect to the<br/>server</li> </ul>                                                                                                    |
| Step 5 | Server /chassis/flexutil/vd-image-configs # vd-image-nfs {virtual-drive-name remote-share remote-file-path [mount options]     | Maps an NFS file for the FlexUtil virtual drive. You must specify the following:  Name of the virtual drive  Remote share including IP address (IPv4 or IPv6 address)  Path of the remote file  (Optional) Mapping options                                                                                          |
| Step 6 | Server /chassis/flexutil/vd-image-configs # vd-image-www {virtual-drive-name   remote-share   remote-file-path [mount options] | Maps an HTTPS file to the virtual drive. You must specify the following:  Name of the virtual drive to map Remote share including IP address and the exported directory Path of the remote file corresponding to the exported directory.  (Optional) Mapping options Username and password to connect to the server |
| Step 7 | Server /chassis/flexutil/vd-image-configs # show detail                                                                        | Displays the FlexUtil virtual drive image details.                                                                                                    |

This example shows how to map an image to a FlexUtil virtual drive:

```
Server# scope chassis
Server /chassis # scope flexutil
Server /chassis/flexutil # scope vd-image-configs
Server /chassis/flexutil/vd-image-configs # vd-image-nfs HUU 10.10.10.10.10:/nfsdata
ucs-c240m5-huu-3.1.0.182.iso
Server /chassis/flexutil/vd-image-configs # show detail
Virtual drive: SCU
    mount-type: nfs
    remote-share: 10.10.10.10:/nfsshare
    remote-file: ucs-cxx-scu-4.0.12.3.iso
    mount-options: 'nolock, noexec, noac, soft, timeo=60, retry=2, rsize=3072, wsize=3072'
```

```
Virtual drive: Diagnostics
    mount-type: nfs
    remote-share: 10.10.10.10:/nfsshare
    remote-file: ucs-cxx-diag.5.0.1a.iso
    mount-options: 'nolock, noexec, noac, soft, timeo=60, retry=2, rsize=3072, wsize=3072'
Virtual drive: HUU
   mount-type: nfs
    remote-share: 10.10.10.10:/nfsdata
    remote-file: ucs-c240m5-huu-3.1.0.182.iso
    mount-options: "nolock,noexec,noac,soft,timeo=60,retry=2,rsize=3072,wsize=3072"
Virtual-drive: Drivers
   mount-type: None
    remote-share: None
    remote-file: None
    mount-options: None
Server /chassis/flexutil/vd-image-configs #
```

### **Updating a FlexUtil Virtual Drive**

### Before you begin

- You must be logged in with admin privileges to perform this task.
- Cisco FlexUtil must be supported by your platform.

### **Procedure**

|        | Command or Action                                                       | Purpose                                            |
|--------|-------------------------------------------------------------------------|----------------------------------------------------|
| Step 1 | Server# scope chassis                                                   | Enters the chassis command mode.                   |
| Step 2 | Required: Server /chassis # scope flexutil                              | Enters the FlexUtil controller command mode.       |
| Step 3 | Required: Server /chassis/flexutil # scope virtual-drive                | Enters the virtual drive command mode.             |
| Step 4 | Server /chassis/flexutil/virtual-drive # update-vds virtual-drive       | Updates the chosen virtual drive.                  |
| Step 5 | (Optional) Server/chassis/flexutil/virtual-drive<br># update-vds-cancel | Cancels an ongoing virtual drive update.           |
| Step 6 | Server /chassis/flexutil/virtual-drive # show detail                    | Displays the FlexUtil virtual drive image details. |

### **Example**

This example shows how to updates a FlexUtil virtual drive:

```
Server# scope chassis
Server /chassis # scope flexutil
Server /chassis/flexutil # scope virtual-drive
Server /chassis/flexutil/virtual-drive # update-vds HUU
Server /chassis/flexutil/virtual-drive # show detail
```

```
Virtual-drive: SCU
   partition-id: 1
    lun-id: NA
   size: 1280 MB
   partition-scope: Non-RAID
    partition-status: Healthy
   partition-type: Removable
   writable: R/W
   host-accessible: Not-Connected
    operation-in-progress: NA
    operation-completion-status: none
 Virtual-drive: Diagnostics
   partition-id: 2
    lun-id: NA
    size: 256 MB
    partition-scope: Non-RAID
   partition-status: Healthy
   partition-type: Removable
    writable: R/W
   host-accessible: Not-Connected
    operation-in-progress: NA
    operation-completion-status: none
Virtual-drive: HUU
   partition-id: 3
    lun-id: NA
    size: 1536 MB
   partition-scope: Non-RAID
   partition-status: Healthy
   partition-type: Removable
    writable: R/W
    host-accessible: Not-Connected
    operation-in-progress: Updating
    operation-completion-status: none
Virtual-drive: Drivers
   partition-id: 4
    lun-id: NA
   size: 8192 MB
   partition-scope: Non-RAID
   partition-status: Healthy
   partition-type: Removable
    writable: R/W
   host-accessible: Not-Connected
    operation-in-progress: NA
    operation-completion-status: none
 Virtual drive: UserPartition
   partition-id: 5
   lun-id: NA
   size: 11159 MB
   partition-scope: Non-RAID
   partition-status: Healthy
   partition-type: Removable
    writable: R/W
   host-accessible: Not-Connected
    operation-in-progress: NA
   operation-completion-status: none
Server /chassis/flexutil/virtual-drive #
```

### **Enabling FlexUtil Virtual Drive**

### Before you begin

- You must be logged in with admin privileges to perform this task.
- Cisco FlexUtil must be supported by your platform.
- Update the virtual drive image before maping the drive to a host.

### **Procedure**

|        | Command or Action                                                 | Purpose                                            |
|--------|-------------------------------------------------------------------|----------------------------------------------------|
| Step 1 | Server# scope chassis                                             | Enters the chassis command mode.                   |
| Step 2 | Required: Server /chassis # scope flexutil                        | Enters the FlexUtil controller command mode.       |
| Step 3 | Required: Server /chassis/flexutil # scope virtual-drive          | Enters the virtual drive command mode.             |
| Step 4 | Server /chassis/flexutil/virtual-drive # enable-vds virtual-drive | Maps the virtual drive to host.                    |
| Step 5 | Server /chassis/flexutil/virtual-drive # show detail              | Displays the FlexUtil virtual drive image details. |

### **Example**

This example shows how to map a virtual drive image to a host:

```
Server# scope chassis
Server /chassis # scope flexutil
Server /chassis/flexutil # scope virtual-drive
Server /chassis/flexutil/virtual-drive # enable-vds HUU
Server /chassis/flexutil/virtual-drive # show detail
Virtual Drive ID LUN ID Size VD Status Host Accessible Operation in
                                                                          Last
Operation
            progress completion status
SCU 1 NA 1280 MB Healthy Not-Connected NA Diagnostics 2 0 256 MB Healthy Connected NA
                                                                     none
Update-Success
HUU 3
                 1 1536 MB Healthy Connected
Update-Success
Drivers 4 NA 8192 MB Healthy Not-Connected
UserPartition 5 NA 11159 MB Healthy Not-Connected
                                                                          none
                                                            NA
                                                                          none
Server /chassis/flexutil/vd-image-configs #
```

### Mapping an Image to a Virtual Drive

### Before you begin

- You must be logged in with admin privileges to perform this task.
- Cisco FlexUtil must be supported by your platform.

#### **Procedure**

|        | Command or Action                                                                                         | Purpose                                                                    |
|--------|----------------------------------------------------------------------------------------------------|----------------------------------------------------------------------------|
| Step 1 | Server# scope chassis                                                                                     | Enters the chassis command mode.                                           |
| Step 2 | Required: Server /chassis # scope flexutil                                                                | Enters the FlexUtil controller command mode.                               |
| Step 3 | Required: Server /chassis/flexutil # scope vd-image-configs                                               | Enters the virtual drive image configuration command mode.                 |
| Step 4 | Required: /chassis/flexutil/vd-image-configs # vd-image-nfs HUU nfs/cifs share IP and path ISO image file | Specify the IP and the path of the nfs/cifs share, and the ISO image file. |
| Step 5 | /chassis/flexutil/vd-image-configs # show detail                                                          | Displays the FlexUtil virtual drive image details.                         |

### Example

This example shows how to add an image to a FlexUtil virtual drive:

```
Server# scope chassis
Server /chassis # scope flexutil
Server /chassis/flexutil # scope vd-image-configs
Server /chassis/flexutil/vd-image-configs # vd-image-nfs HUU 10.127.54.176:/nfsdata
ucs-c240m5-huu-3.1.0.182.iso
Server /chassis/flexutil/vd-image-configs # show detail
    virtual-drive: SCU
    mount-type: nfs
    remote-share: 10.104.236.81:/nfsshare
    remote-file: ucs-cxx-scu-4.0.12.3.iso
    mount-options: 'nolock,noexec,noac,soft,timeo=60,retry=2,rsize=3072,wsize=3072'
    virtual-drive: Diagnostics
    mount-type: nfs
    remote-share: 10.104.236.81:/nfsshare
    remote-file: ucs-cxx-diag.5.0.1a.iso
    mount-options: 'nolock, noexec, noac, soft, timeo=60, retry=2, rsize=3072, wsize=3072'
    virtual-drive: HUU
    mount-type: nfs
    remote-share: 10.127.54.176:/nfsdata
    remote-file: ucs-c240m5-huu-3.1.0.182.iso
    mount-options: "nolock, noexec, noac, soft, timeo=60, retry=2, rsize=3072, wsize=3072"
    virtual-drive: Drivers
```

```
mount-type: None
remote-share: None
remote-file: None
mount-options: None
```

Server /chassis/flexutil/vd-image-configs

# **Unmapping an Image From a Virtual Drive**

## Before you begin

- You must be logged in with admin privileges to perform this task.
- Cisco FlexUtil must be supported by your platform.

### **Procedure**

|        | Command or Action                                               | Purpose                                                    |
|--------|-----------------------------------------------------------------|------------------------------------------------------------|
| Step 1 | Server# scope chassis                                           | Enters the chassis command mode.                           |
| Step 2 | Required: Server /chassis # scope flexutil                      | Enters the FlexUtil controller command mode.               |
| Step 3 | Required: Server /chassis/flexutil # scope vd-image-configs     | Enters the virtual drive image configuration command mode. |
| Step 4 | Server /chassis/flexutil/vd-image-configs # unmap virtual-drive | Unmaps the chosen virtual drive image.                     |
| Step 5 | Server /chassis/flexutil/vd-image-configs # show detail         | Displays the FlexUtil virtual drive image details.         |

### Example

This example shows how to unmap a FlexUtil virtual drive:

```
Server# scope chassis
Server /chassis # scope flexutil
Server /chassis/flexutil # scope vd-image-configs
Server /chassis/flexutil/vd-image-configs # unmap HUU
Server /chassis/flexutil/vd-image-configs # show detail
Virtual drive: SCU
    mount-type: nfs
    remote-share: 10.10.10.10:/nfsshare
    remote-file: ucs-cxx-scu-4.0.12.3.iso
    mount-options: 'nolock, noexec, noac, soft, timeo=60, retry=2, rsize=3072, wsize=3072'
Virtual drive: Diagnostics
    mount-type: nfs
    remote-share: 10.10.10.10:/nfsshare
    remote-file: ucs-cxx-diag.5.0.1a.iso
    mount-options: 'nolock, noexec, noac, soft, timeo=60, retry=2, rsize=3072, wsize=3072'
Virtual drive: HUU
    mount-type: None
```

```
remote-share: None
remote-file: None
mount-options: None

Virtual-drive: Drivers
mount-type: None
remote-share: None
remote-file: None
mount-options: None
Server /chassis/flexutil/vd-image-configs #
```

# **Erasing an Image on a Virtual Drive**

## Before you begin

- You must be logged in with admin privileges to perform this task.
- Cisco FlexUtil must be supported by your platform.

#### **Procedure**

|        | Command or Action                                                            | Purpose                                            |
|--------|------------------------------------------------------------------------------|----------------------------------------------------|
| Step 1 | Server# scope chassis                                                        | Enters the chassis command mode.                   |
| Step 2 | Required: Server /chassis # scope flexutil                                   | Enters the FlexUtil controller command mode.       |
| Step 3 | Required: Server /chassis/flexutil # scope virtual-drive                     | Enters the virtual drive command mode.             |
| Step 4 | Server/chassis/flexutil/virtual-drive# <b>erase-vds</b> <i>virtual-drive</i> | Erases a virtual drive image.                      |
| Step 5 | Server /chassis/flexutil/virtual-drive # show detail                         | Displays the FlexUtil virtual drive image details. |

### **Example**

This example shows how to erase a virtual drive image:

```
Server# scope chassis

Server /chassis # scope flexutil

Server /chassis/flexutil # scope virtual-drive

Server /chassis/flexutil/virtual-drive # erase-vds SCU

This operation will erase data on the VD

Continue?[y|N]y

Server /chassis/flexutil/virtual-drive # show detail

Virtual Drive ID LUN ID Size VD Status Host Accessible Operation in Last Operation

progress completion status

SCU 1 NA 1280 MB Healthy Not-Connected Erasing none

Diagnostics 2 0 256 MB Healthy Connected NA

Update-Success

HUU 3 1 1536 MB Healthy Connected NA
```

Update-Success

Drivers 4 NA 8192 MB Healthy Not-Connected NA none
UserPartition 5 NA 11159 MB Healthy Not-Connected NA none
C220-WZP210606A7 /chassis/flexutil/virtual-drive #

# **Cisco Boot Optimized M.2 Raid Controller**

# **Viewing Cisco Boot Optimized M.2 Raid Controller Details**

#### **Procedure**

|        | Command or Action                                    | Purpose                                                           |
|--------|------------------------------------------------------|-------------------------------------------------------------------|
| Step 1 | Server# scope chassis                                | Enters the chassis command mode.                                  |
| Step 2 | Server /chassis # scope storageadapter<br>MSTOR-RAID | Enters the Cisco Boot Optimized M.2 raid controller command mode. |
| Step 3 | Server /chassis/storageadapter # show detail         | Displays the Cisco Boot Optimized M.2 raid controller details.    |

## **Example**

This example shows how to view the controller information:

```
Server# scope chassis

Server /chassis # show storageadapter MSTOR-RAID

Server /chassis/storageadapter # show detail

PCI Slot MSTOR-RAID:
    Health: Good
    Controller Status: Optimal
    Product Name: Cisco Boot optimized M.2 Raid controller
    Serial Number: FCH222877A7
    Firmware Package Build: 2.3.17.1009
    Product ID: Marvell
    Flash Memory Size: 2 MB
    Product PID: UCS-M2-HWRAID

Server /chassis/storageadapter #
```

# **Viewing Cisco Boot Optimized M.2 Raid Controller Physical Drive Details**

#### **Procedure**

|        | Command or Action                                    | Purpose                                                           |
|--------|------------------------------------------------------|-------------------------------------------------------------------|
| Step 1 | Server# scope chassis                                | Enters the chassis command mode.                                  |
| Step 2 | Server /chassis # scope storageadapter<br>MSTOR-RAID | Enters the Cisco Boot Optimized M.2 raid controller command mode. |

|        | Command or Action                                                              | Purpose                                           |
|--------|--------------------------------------------------------------------------------|---------------------------------------------------|
| Step 3 | Server /chassis/storageadapter # scope<br>physical-drive Physical Drive Number | Enters the physical drive command mode.           |
| Step 4 | Server /chassis/storageadapter/physical-drive # show general                   | Displays the general physical drive information.  |
| Step 5 | Server /chassis/storageadapter/physical-drive # show detail                    | Displays the physical drive details.              |
| Step 6 | Server /chassis/storageadapter/physical-drive # show inquiry-data              | Displays the physical drive serial number.        |
| Step 7 | Server /chassis/storageadapter/physical-drive # show status                    | Displays the health status of the physical drive. |

### Example

This example shows how to view the physical drive information:

```
Server# scope chassis
Server /chassis # show storageadapter MSTOR-RAID
Server /chassis/storageadapter # scope physical-drive 253
Server /chassis/storageadapter/physical-drive # show general
PCI Slot MSTOR-RAID:
   Health: Good
   Controller Status: Optimal
   Product Name: Cisco Boot optimized M.2 Raid controller
    Serial Number: FCH222877A7
   Firmware Package Build: 2.3.17.1009
   Product ID: Marvell
   Flash Memory Size: 2 MB
   Product PID: UCS-M2-HWRAID
Server /chassis/storageadapter/physical-drive # show detail
Physical Drive Number 253:
   Controller: MSTOR-RAID
   Info Valid: Yes
   Info Invalid Cause:
   Drive Number: 253
    Health: Good
   Status: Online
   Manufacturer: ATA
   Model: Micron 5100 MTFDDAV240TCB
   Drive Firmware: D0MU054
   Type: SSD
   Block Size: 512
   Physical Block Size: 512
   Negotiated Link Speed: 6.0 Gb/s
   State: online
   Operating Temperature: 32
    Enclosure Association: Direct Attached
   Interface Type: SATA
   Block Count: 468862127
   Raw Size: 228936 MB
   Non Coerced Size: 228936 MB
    Coerced Size: 228936 MB
   Power State: active
Server /chassis/storageadapter/physical-drive # show inquiry-data
Physical Drive Number 253:
   Controller: MSTOR-RAID
```

```
Info Valid: Yes
Info Invalid Cause:
Vendor: ATA
Product ID: Micron_5100_MTFDDAV240TCB
Drive Firmware: DOMU054
Drive Serial Number: 18201CB94A2C
Server /chassis/storageadapter/physical-drive # show status
Physical Drive Number 253:
Controller: MSTOR-RAID
Info Valid: Yes
Info Invalid Cause:
State: online
Online: true
Fault: false
Server /chassis/storageadapter/physical-drive #
```

# **Viewing Cisco Boot Optimized M.2 Raid Controller Virtual Drive Details**

### **Procedure**

|        | Command or Action                                                            | Purpose                                                           |
|--------|------------------------------------------------------------------------------|-------------------------------------------------------------------|
| Step 1 | Server# scope chassis                                                        | Enters the chassis command mode.                                  |
| Step 2 | Server /chassis # scope storageadapter<br>MSTOR-RAID                         | Enters the Cisco Boot Optimized M.2 raid controller command mode. |
| Step 3 | Server /chassis/storageadapter # scope<br>virtual-drive Virtual Drive Number | Enters the virtual drive command mode.                            |
| Step 4 | Server /chassis/storageadapter/virtual-drive # show detail                   | Displays the virtual drive information.                           |
| Step 5 | Server /chassis/storageadapter/virtual-drive # show lrop-info                | Displays the status of the virtual drive rebuild.                 |

## **Example**

This example shows how to view the virtual drive information:

```
Server# scope chassis
Server /chassis \# show storageadapter MSTOR-RAID
Server /chassis/storageadapter # scope virtual-drive 0
Server /chassis/storageadapter/virtual-drive # show detail
Virtual Drive 0:
   Health: Good
   Status : Optimal
   Name: test
   Size: 228872 MB
   Physical Drives: 253, 254
   RAID Level: RAID 1
   Target ID: 0
   Strip Size: 32 KB
Server /chassis/storageadapter/virtual-drive # show detail
LROP:
   LROP In Progress: false
    Current Long-Running Op: No operation in progress
```

```
Percent Complete: 0
Server /chassis/storageadapter/virtual-drive #
```

# Creating a Cisco Boot Optimized M.2 Raid Controller Virtual Drive

### **Procedure**

|        | Command or Action                                     | Purpose                                                                                                    |
|--------|-------------------------------------------------------|----------------------------------------------------------------------------------------------------|
| Step 1 | Server# scope chassis                                 | Enters the chassis command mode.                                                                           |
| Step 2 | Server /chassis # scope storageadapter<br>MSTOR-RAID  | Enters the Cisco Boot Optimized M.2 raid controller command mode.                                          |
| Step 3 | Server /chassis/storageadapter # create-virtual-drive | Enters the virtual drive name and the stripsize at the respective prompts. This creates the virtual drive. |

### Example

This example shows how to create a virtual drive:

```
Server# scope chassis
Server /chassis # show storageadapter MSTOR-RAID
Server /chassis/storageadapter # create-virtual-drive
Please enter Virtual Drive name (15 characters maximum, hit return to skip name) --> test
Unused physical drives available 2:
   ID Size(MB) Model Interface Type
  253 228936
                     ATA
                                   SATA SSD
                      ATA
  254 915715
                                   SATA
                                              SSD
PD sizes NOT equal. NOT Assigning VD size for RAID1
Optional attribute:
  stripsize: defaults to 64K Bytes
    0: 32K Bytes
   1: 64K Bytes
  Choose number from above options or hit return to pick default--> \mathbf{0}
stripsize will be set to 32K Bytes (4 and 'strip-size\:32k')
New virtual drive will have the following characteristics:
 - RAID level: '1'
 - Name: 'test'
 - stripsize: 32K Bytes
OK? (y \text{ or } n) \longrightarrow y
Server /chassis/storageadapter #
```

# **Deleting a Cisco Boot Optimized M.2 Raid Controller Virtual Drive**

### **Procedure**

|        | Command or Action                                     | Purpose                                                                        |
|--------|-------------------------------------------------------|--------------------------------------------------------------------------------|
| Step 1 | Server# scope chassis                                 | Enters the chassis command mode.                                               |
| Step 2 | Server /chassis # scope storageadapter<br>MSTOR-RAID  | Enters the Cisco Boot Optimized M.2 raid controller command mode.              |
| Step 3 | Server /chassis/storageadapter # delete-virtual-drive | Enters <b>yes</b> at the confirmation prompts. This deletes the virtual drive. |

# **Example**

This example shows how to delete a virtual drive:

```
Server# scope chassis
Server /chassis # show storageadapter MSTOR-RAID
Server /chassis/storageadapter # delete-virtual-drive
Are you sure you want to delete virtual drive 0?
All data on the drive will be lost. Enter 'yes' to confirm -> yes
Server /chassis/storageadapter #
```

# **Importing Cisco Boot Optimized M.2 Raid Controller Foreign Configuration**

### **Procedure**

|        | Command or Action                                      | Purpose                                                                             |
|--------|--------------------------------------------------------|-------------------------------------------------------------------------------------|
| Step 1 | Server# scope chassis                                  | Enters the chassis command mode.                                                    |
| Step 2 | Server /chassis # scope storageadapter<br>MSTOR-RAID   | Enters the Cisco Boot Optimized M.2 raid controller command mode.                   |
| Step 3 | Server /chassis/storageadapter # import-foreign-config | Enter <b>yes</b> at the confirmation prompt to import the controller configuration. |

### **Example**

This example shows how to import the controller configuration:

```
Server# scope chassis
Server /chassis # show storageadapter MSTOR-RAID
Server /chassis/storageadapter # import-foreign-config
Are you sure you want to import all foreign configurations on this controller?
Enter 'yes' to confirm -> yes
Server /chassis/storageadapter #
```

# **Clearing Cisco Boot Optimized M.2 Raid Controller Foreign Configuration**

### **Procedure**

|        | Command or Action                                     | Purpose                                                                            |
|--------|-------------------------------------------------------|------------------------------------------------------------------------------------|
| Step 1 | Server# scope chassis                                 | Enters the chassis command mode.                                                   |
| Step 2 | Server /chassis # scope storageadapter<br>MSTOR-RAID  | Enters the Cisco Boot Optimized M.2 raid controller command mode.                  |
| Step 3 | Server /chassis/storageadapter # clear-foreign-config | Enter <b>yes</b> at the confirmation prompt to clear the controller configuration. |

### **Example**

This example shows how to clear the controller configuration:

```
Server# scope chassis

Server /chassis # show storageadapter MSTOR-RAID

Server /chassis/storageadapter # clear-foreign-config

Are you sure you want to clear all foreign configurations on this controller?

All data on the drive(s) will be lost.

Enter 'yes' to confirm -> yes

Server /chassis/storageadapter #
```

# Cisco FlexMMC

# **Viewing Cisco FlexMMC Details**

### **Procedure**

|        | Command or Action                    | Purpose                          |
|--------|--------------------------------------|----------------------------------|
| Step 1 | Server# scope chassis                | Enters the chassis command mode. |
| Step 2 | Server/chassis # Scope flexmmc       | Enters the FlexMMC mode.         |
| Step 3 | Server/chassis/flexmmc # show detail | Displays the FlexMMC details.    |

### **Example**

This example shows how to view the controller information:

```
Server# scope chassis
Server /chassis # scope flexmmc
Server /chassis/flexmmc # show detail
Cisco FlexMMC Storage:
    Total Memory For IMC Utilities: 2048 MB
    Available Memory For IMC Utilities: 1970 MB
```

```
Total Memory For User Files: 6144 MB
Available Memory For User Files: 6144 MB
```

# **Uploading New Image File**

### Before you begin

Ensure that there are no file upload in progress. You can upload only one image file at any time. To upload a new file, you should first un-map and delete the existing file.

## **Procedure**

|        | Command or Action                                                                                          | Purpose                             |
|--------|----------------------------------------------------------------------------------------------------|-------------------------------------|
| Step 1 | Server# scope chassis                                                                                      | Enters the chassis command mode.    |
| Step 2 | Server/chassis # scope flexmmc                                                                             | Enters the FlexMMC mode.            |
| Step 3 | Server/chassis/flexmmc # download-file location mount_type serverip/remote_share remote_file option_string | Uploads the image file for mapping. |

## **Example**

This example shows how to upload an image file:

```
Server# scope chassis
Server /chassis # scope flexmmc
Server /chassis/flexmmc # download-file file location
```

# **Deleting an Image File**

## Before you begin

Ensure that:

- there are no file uploads in progress. You cannot delete a file for which the upload is in progress.
- there are no files mapped. You cannot delete a file which is already mapped. You should first un-map the file before deleting the file.

### **Procedure**

|        | Command or Action                            | Purpose                          |
|--------|----------------------------------------------|----------------------------------|
| Step 1 | Server# scope chassis                        | Enters the chassis command mode. |
| Step 2 | Server/chassis # scope flexmmc               | Enters the FlexMMC mode.         |
| Step 3 | Server/chassis/flexmmc # delete-file file_ID | Deletes the image file.          |

### **Example**

This example shows how to delete an image file:

```
Server# scope chassis
Server /chassis # scope flexmmc
Server /chassis/flexmmc # delete-file file ID
```

# Mapping an Image

### **Procedure**

|        | Command or Action                                   | Purpose                          |
|--------|-----------------------------------------------------|----------------------------------|
| Step 1 | Server# scope chassis                               | Enters the chassis command mode. |
| Step 2 | Server/chassis # scope flexmmc                      | Enters the FlexMMC mode.         |
| Step 3 | Server/chassis/flexmmc # scope flexmmc-file file_ID | Selects the file to be mapped.   |
| Step 4 | Server/chassis/flexmmc/flexmmc-file # map           |                                  |

## **Example**

This examples shows how to map an already uploaded image file.

```
Server# scope chassis
Server /chassis # scope flexmmc
Server /chassis/flexmmc # scope flexmmc-file file ID
Server /chassis/flexmmc/flexmmc-file # map
```

# **Resetting FlexMMC to Default Settings**

Perform this procedure to reset FlexMMC to default Cisco IMC settings.

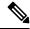

Note

Performing this procedure deletes all the uploaded images.

## Before you begin

Ensure that:

- there are no file uploads in progress. You cannot reset FlexMMC to default settings while a file upload is in progress.
- there are no files mapped. You cannot reset FlexMMC if a file is already mapped. You should first un-map the file before resetting FlexMMC.

#### **Procedure**

|        | Command or Action                         | Purpose                             |
|--------|-------------------------------------------|-------------------------------------|
| Step 1 | Server# scope chassis                     | Enters the chassis command mode.    |
| Step 2 | Server/chassis # scope flexmmc            | Enters the FlexMMC mode.            |
| Step 3 | Server/chassis/flexmmc # reset-to-default |                                     |
| Step 4 | Enter yes to confirm.                     | Resets FlexMMC to default settings. |

### **Example**

This example shows how to reset FlexMMC to default settings:

```
Server# scope chassis
Server /chassis # scope flexmmc
Server /chassis/flexmmc # reset-to-default
Are you sure you want to reset the Cisco FlexMMC to default? All the files will be deleted/wiped
Please enter 'yes' to confirm: yes
Server /chassis/flexmmc
```

# **Configuring Drive Diagnostics**

# **Overview of Drive Diagnostics**

Drive Diagnostics feature supports running diagnostics on HDD/SSD and SAS/SATA drive types. The feature allows you to determine the device health by obtaining information from the device to determine usage, temperature, age, media wear, resource consumption etc. In addition, you can collect and read log pages maintained by the drive to gather diagnostic data and perform analytics.

Beginning from release 4.2(2a), you can perform drive diagnostic self-test on SATA drives.

From release 4.1(3b) onwards, you can perform drive diagnostic self-test on SSD drives.

You can perform the device self-test in two modes:

- On-demand device self-test: In this mode, you can perform the drive self-test by executing the commands and view the diagnostic report using the technical support utility.
- Background device self-test: In this mode, you can schedule periodic self-tests on the drives and view the diagnostic report using the technical support utility.

You can schedule the periodic background self-test mode for the following frequencies:

- Daily
- · Weekly
- Fortnightly
- Monthly

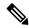

Note

By default, this frequency is set to weekly.

When the controller puts the unconfigured good and hot spare HDD drives in power-save mode, the diagnostic self-test cannot be initiated on drives. So, the drives have to be spun up to run the diagnostic drive self-test. You can use the parameter **bg\_diag\_powersave\_override** to set the diagnostic drive self-test policy on the HDDs which are in power-save mode. For more information, see Setting the Diagnostics Drive Self-test Policy on HDDs in Power-Save Mode, on page 89.

You can evaluate the actual state and health of the device using the comprehensive set of results from the device self-test. You can run the commands to collect the diagnostic data by using the two interfaces in Cisco IMC: CLI and Redfish API.

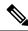

Note

This feature is available on all UCS C-series M5 and M6 servers.

# **Initiating the On-Demand Device Self Test**

You can initiate the on-demand device self test and use the Technical Support utility to download the diagnostic data.

### Before you begin

You must log in as a user with admin privileges to perform this task.

### **Procedure**

### Step 1 Server# scope chassis

Enters the chassis command mode.

### Step 2 Server chassis# scope storageadapter

Enters the storage adapter command mode.

## **Step 3** Server chassis storageadapter# show physical-drive {1}

View the list of the physical drives in the storage adapter and select the physical drive in the megaraid controller on which you want to run the on-demand device self test.

### **Step 4** Server chassis storageadapter# **scope physical-drive** {1}

Enters the command mode for the physical drive 1.

### **Step 5** Server chassis storageadapter physical-drive# start-diag

Initializes the on-demand self device test on the physical drive 1 connected to the megaraid controller, to collect the diagnostic data.

The on-demand diagnostic self-test job runs in the background on the physical drive.

Note

If the bg\_diag\_powersave\_override parameter is set to false in the drive self-test, then the drive self-test will not be run on the drives in power-save mode.

### Example

This example initializes the on-demand device self test on the SATA drive to collect the diagnostic data.

```
Server# scope chassis
Server /chassis # scope storageadapter SLOT-3
Server /chassis/storageadapter # scope physical-drive drive-number
Server /chassis/storageadapter/physical-drive # start-diag
You are initiating drive self test diagnostics via Cisco IMC.
This task will take a few minutes to complete. You may monitor the status
 of the retrieval by running the 'get-diag-status' command.
When the self test is finished, the 'selftest-percent-complete' value shows
 1100%'.
You may then download the diag report using the Technical Support facility
Do you want to proceed?
Enter 'yes' to confirm -> yes
Self test operation on drive: MRAID/10 initiated successfully
Server /chassis/storageadapter/physical-drive # get-diag-status
 selftest-type: Self test immediate offline
 selftest-status: Self test in progress
 selftest-percent-complete: 20
Server /chassis/storageadapter/physical-drive # get-diag-status
 selftest-type: Self test immediate offline
 selftest-status: Self test completed without error
 selftest-percent-complete: 100
Server /chassis/storageadapter/physical-drive #
```

### What to do next

- See Viewing the Status of the Drive Self-test, on page 85: You can view the status of the current running device self-test.
- See Viewing the Diagnostic Self Test Report, on page 90: You can use the technical support utility to view the diagnostic report

# **Viewing the Status of the Drive Self-test**

Run the self device test on the physical drive and verify the self-test status is completed until the field selftest-percent-complete displays the value 100 and the test is complete with no errors. You can then use the Technical Support utility to download the diagnostic data.

### Before you begin

You must log in as a user with admin privileges to perform this task.

#### **Procedure**

Step 1 Server# scope chassis

Enters the chassis command mode.

Step 2 Server chassis# scope storageadapter

Enters storage adapter command mode.

**Step 3** Server chassis storageadapter# scope physical-drive

Enters the command mode for the physical drive.

Step 4 Server chassis storageadapter physical-drive# get-diag-status

Gets the status of the current running self device test on the drive.

### **Example**

```
Server# scope chassis
Server /chassis # scope storageadapter SLOT-3
Server /chassis/storageadapter # scope physical-drive drive-number
Server /chassis/storageadapter/physical-drive # get-diag-status
selftest-type: Background
selftest-status: Self test in progress
selftest-percent-complete:11
Server /chassis/storageadapter/physical-drive # get-diag-status
selftest-type: Background
selftest-status: Self test in progress
selftest-percent-complete:34
Server /chassis/storageadapter/physical-drive # get-diag-status
selftest-type: Background
selftest-status: Self test completed without error
selftest-percent-complete:100
Server /chassis/storageadapter/physical-drive #
```

### What to do next

You can use the Technical Support utility and view the diagnostic results. See Viewing the Diagnostic Self Test Report, on page 90.

# **Aborting the Diagnostic Self Test**

# Before you begin

You must log in as a user with admin privileges to perform this task.

### **Procedure**

# Step 1 Server# scope chassis

Enters the chassis command mode.

Step 2 Server chassis# scope storageadapter

Enters storage adapter command mode.

Step 3 Server chassis storageadapter# scope physical-drive

Enters the command mode for the physical drive.

**Step 4** Server chassis storageadapter physical-drive# cancel-diag

Aborts the current running self device test on the drive.

### **Example**

This example aborts the on-demand device self test on the SATA drive and views the status of the ongoing self-test.

```
Server /chassis/storageadapter/physical-drive # get-diag-status
  selftest-type: Self test immediate offline
  selftest-status: Self test in progress
  selftest-percent-complete: 20

Server /chassis/storageadapter/physical-drive # cancel-diag
Self test operation on drive: MRAID/10 aborted successfully

Server /chassis/storageadapter/physical-drive # get-diag-status
  selftest-type: Self test immediate offline
  selftest-status: Self test aborted by host
  selftest-percent-complete: 0
```

# **Initiating Background Diagnostic Drive Self Test**

### Before you begin

You must verify and set the following configuration parameters before you set the background diagnostic drive self-test policy.

- **bg\_diag\_enabled**: This configuration parameter specifies whether the background diagnostics should be run on the system or not. By default, this parameter is set to **false**.
- **bg\_diag\_frequency\_interval**: This configuration parameter specifies the frequency at which the drive diagnostic job is initiated on the drives.

You can schedule the background diagnostic drive self-test mode to run on the physical drive for the following frequencies:

- · Daily
- Weekly
- Fortnightly
- Monthly

By default, this parameter is set to weekly.

• **bg\_diag\_powersave\_override**: This configuration parameter sets the diagnostic drive self-test policy on HDDs which are in power-save mode.

If you enable this parameter, then the drives in power-save mode are spun-up and drive self-test is run. If you disable this parameter, then the drive self-test is not initiated on the drives in power-save mode.

By default, this parameter is set to true.

### **Procedure**

### **Step 1** Server # scope diag-config

Enters the diag config mode.

Step 2 Server diag-config # scope drive-diag-config

Enters the drive-diag-config mode.

**Step 3** Server diag-config/drive-diag-config # show

Displays the configured background diagnostic self-test parameters.

**Step 4** (Optional) Server diag-config/drive-diag-config # **set bg\_diag\_enabled** {true|false}

Set the background diagnostic enabled parameter to true to enable the background drive self-test.

**Step 5** (Optional) Server diag-config/drive-diag-config # **set bg\_diag\_frequency\_interval** { daily|weekly|fortnightly|monthly}

Set the background diagnostic frequency interval parameter to the desired frequency for which the background diagnostic device self-test must run on the physical drive.

Note To change the frequency parameter value change to be immediately take into effect, you must disable and enable the bg diag enabled parameter.

**Step 6** (Optional) Server diag-config/drive-diag-config # set bg\_diag\_powersave\_override {true|false}

Set the background diagnostic power-save parameter to false to disable the power-save mode on the physical drive.

By default, this parameter is set to **true**.

**Step 7** Server diag-config/drive-diag-config # commit

Commits the changes made to the configuration parameters to the system configuration.

### **Example**

This example displays the background drive self-test configuration parameters:

```
Server# scope diag-config
Server /diag-config # scope drive-diag-config
scope /diag-config/drive-diag-config* # set bg_diag_frequency_interval fortnightly
```

#### What to do next

You can view the diagnostic drive self-test report from the technical support utility.

# Setting the Diagnostics Drive Self-test Policy on HDDs in Power-Save Mode

When the controller puts the unconfigured good and hot spare HDD drives in power-save mode, the diagnostic self-test cannot be initiated on drives. So, the drives have to be spun up to run the diagnostic drive self-test.

You can use the parameter **bg\_diag\_powersave\_override** to set the diagnostic drive self-test policy on the HDDs which are in power-save mode.

By default, the **bg\_diag\_powersave\_override** parameter is enabled. So the drives in power-save mode are spun up to initiate the diagnostic drive self-test.

If you do not want to run the diagnostic drive self-test to be run on the drives in power-save mode, then you must disable the **bg\_diag\_powersave\_override** parameter.

#### **Procedure**

- Step 1 Server # scope diag-config
  - Enters the diag config mode.
- Step 2 Server diag-config # scope drive-diag-config
  - Enters the drive-diag-config mode.
- **Step 3** Server diag-config/drive-diag-config # show
  - Displays the drive diagnostics configuration parameters.
- **Step 4** (Optional) Server diag-config/drive-diag-config # set bg\_diag\_powersave\_override {true|false}
  - Set the **bg\_diag\_powersave\_override** parameter to false to disable the power-save mode in the HDD.
  - **Note** By default, the **bg\_diag\_powersave\_override** parameter is enabled.
- **Step 5** Server diag-config/drive-diag-config # commit

Commits the changes made to the configuration parameters to the system configuration.

### Example

This example displays the drive diagnostics configuration parameters and how to disable the bg diag powersave override parameter:

# **Viewing the Diagnostic Self Test Report**

Initiate the technical support utility and view the details of the drive diagnostic self-test report.

### Before you begin

Perform this task when requested by the Cisco Technical Assistance Center (TAC). The technical support utility creates a summary report containing configuration information, logs and diagnostic data that will help TAC in troubleshooting and resolving a technical issue.

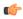

### Important

If any firmware or BIOS updates are in progress, do not export the technical support data until those tasks are complete.

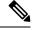

Note

See Overview of the Diagnostic Self-Test Report, on page 92 to know more about the information available in the diagnostic self-test report.

#### **Procedure**

### Step 1 Server # scope chassis

Enters chassis command mode.

### **Step 2** Server /chassis # scope tech-support

Enters the tech-support command mode.

### **Step 3** Server /chassis/tech-support # **set remote-ip** *ip-address*

Specifies the IP address of the remote server on which the technical support data file should be stored.

### **Step 4** Server /chassis/tech-support # **set remote-path** *path/filename*

Specifies the file name in which the diagnostic self-test report should be stored on the remote server. When you enter this name, include the relative path for the file from the top of the server tree to the desired location.

To have the system auto-generate the file name, enter the file name as default.tar.gz.

# Step 5 Server /chassis/tech-support # set remote-protocol protocol

Specifies the protocol to connect to the remote server. It can be of the following types:

- TFTP
- FTP
- SFTP
- SCP
- HTTP

#### Note

The Cisco UCS C-Series server now supports fingerprint confirmation of the server when you update firmware through a remote server. This option is available only if you choose SCP or SFTP as the remote server type.

If you chose SCP or SFTP as the remote server type while performing this action, a prompt with the message Server (RSA) key fingerprint is <server\_finger\_print\_ID> Do you wish to continue? Click y or n depending on the authenticity of the server fingerprint.

The fingerprint is based on the host's public key and helps you to identify or verify the host you are connecting to.

# **Step 6** Server /chassis/tech-support # **set remote-username** name

Specifies the user name on the remote server on which the technical support data file should be stored. This field does not apply if the protocol is TFTP or HTTP.

**Step 7** Server /chassis/tech-support # set remote-password password

Specifies the password on the remote server on which the technical support data file should be stored. This field does not apply if the protocol is TFTP or HTTP.

**Step 8** Server /chassis/tech-support # commit

Commits the transaction to the system configuration.

**Step 9** Server /chassis/tech-support # start

Begins the transfer of the data file to the remote server.

**Step 10** (Optional) Server /chassis/tech-support # show detail

Displays the progress of the transfer of the data file to the remote server.

Step 11 Server cimc tech-support# tar -xzvf nv/log/storaged/diag/diagnosic-report.tar.gz

Navigate to the filepath: nv/log/storaged/diag/ and access the diagnostic report.

### What to do next

Provide the generated report file to Cisco TAC.

# **Overview of the Diagnostic Self-Test Report**

The technical support utility creates a self-test report containing the summary of the configuration information, logs and diagnostic data that will help TAC in troubleshooting and resolving a technical issue.

The self-test reports are generated in .txt and .bin formats.

The following list provides the configuration information and log details that are available in the diagnostic self-test report:

- Drive Slot ID
- Drive self-test result
- Vendor name
- Manufacture Part number
- Serial Number
- · Firmware revision
- · Manufacture date
- Build date
- Self-Monitoring, Analysis, and Reporting Technology (SMART) monitoring system values
- Temperature reading
- · Power-on hours
- · Verify errors
- Non medium errors
- Protocol errors
- · Power transitions
- · Background media scan
- Read/Write error recovery

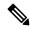

Note

- The values in the self-test report are in hexadecimal number format. You must convert the values to decimal number format.
- You can view the drive-specific details like ID, vendor in the section **Diagnostic Summary** at the end of the self-test report.

### **Sample Diagnostic File Report Format**

The below sample displays the format of a sample diagnostic file report for SATA drives.

| DRIVE | DIAGNOSTIC | REPORT |  |
|-------|------------|--------|--|

```
DIAG TIME STAMP := Thu Feb 24 04:43:01 2022
______
 READ IDENTIFY DEVICE : 0xec : 512 Bytes
Vendor Id : ATA
              : INTEL SSDSC2KG960G8K
Product Id
Firmware revision : XCV1CS04
Unit serial number: BTYG817308KB960CGN
______
 READ SMART ATTRIBUTES : 0xd0 : 512 Bytes
______
Self test status
                             : 0 ( Self test completed without error )
                           : 1 (mins)
: 2 (mins)
Short self test rec poll time
Extended self test rec poll time
Conveyance self test rec poll time : 2 (mins)
Offline data collection capability
                             : 121
                  Abort/restart offline by host not supported
                  Offline read scanning supported
                  Short and extended self-test supported
                  Conveyance self-test supported
                  Selective self-test supported
Offline data collection status
                           : 2 ( Offline data collection activity was completed
without error )
Total time Offline data collection : 2 (secs)
                             : 3 ( Smart save enabled, Smart attribute autosave
Smart capability
enabled )
Error log capability
                             : 1 ( Error logging supported )
 READ SMART THRESHOLDS : 0xd1 : 512 Bytes
______
               SMART ATTRIBUTES SUMMARY
______
            ATTRIBUTE NAME
                                    FLAGS VALUE WORST THRESH RAW VALUE
______
                                              100
                                                     0
5
                                                            0
      Reallocate Sector Count
                                    0x32 100
       Power On Hours
                                    0x32
                                          100
                                                 100
                                                             4318
                                                100 0
                                         100
                                                            1756
12
      Power Cycle Count
                                    0x32
171
      Program Fail Count
                                    0x32 100
                                                100 0
172
      Erase Fail Count
                                    0x32 100
                                                100 0
                                                           ()
184
      End To End Data Path Error Count
                                  0x33 100
                                                100 90
       Uncorrectable Error Count
                                                100
100
187
                                          100
                                                      0
                                    0x32
                                                            36
                                    0x22
194
       Operating Temperature
                                          100
                                                      Ω
199
      CRC Error Count
                                    0x3e
                                                100
                                                     0
                                                           0
                                          100
                                  0x33 100
      Reserved Capacity Consumed
                                                100 10
                                                           0
                                                           98
233
      Percentage Life Left
                                    0x32
                                          98
                                                98 0
                                          98
                                                98
                                                     0
                                                            1764
2.3.3
      Wear Status In Days
                                    0 \times 32
_____
           DIAGNOSTIC SUMMARY
Date of drive diag test : Thu Feb 24 04:43:01 2022
DST result (PASS/FAIL) : PASS: Self test completed without error
Drive slot id : 102
Drive Interface type : SATA
                  : SSD
Drive Media type
Vendor
                  : ATA
                  : INTEL SSDSC2KG960G8K
Mfg Part Number
                   : BTYG817308KB960CGN
Serial Number
Firmware revision
                   : XCV1CS04
```

The below sample displays the format of a sample diagnostic file report for SAS drives.

```
_____
         DRIVE DIAGNOSTIC REPORT
   DIAG TIME STAMP := Tue Apr 12 14:43:54 2022
______
 INQUIRY EPVD0 PAGE:0x0 ( EVPD0 PAGE:0h) : 96 Bytes
Vendor Id
           : TOSHIBA
: AL14SXB60EN
Product Id
Firmware revision : 5703
Unit serial number : X060A05HFJVF
INQUIRY EPVD1 PAGE: 0x0 ( SUPPORTED EPVD1 PAGES ) : 19 Bytes
_____
Page 0x0
Page 0x80
Page 0x83
Page 0x86
Page 0x8a
Page 0x90
Page 0x91
Page 0xb1
 INQUIRY EPVD1 PAGE: 0x83 : 76 Bytes
_____
LUN (World Wide ID)
                                 := 0x5000039a780a1fad
Target Port Identifier(World Wide ID) := 0x5000039a780a1fae
                            := 0x1
:= 0x5000039a780a1fac
Relative Port Identifier
Target Device Name (World Wide ID)
Target Device Name (World Wide ID) in ASCII := 5000039A780A1FAC
_____
INQUIRY EPVD1 PAGE:0x8a : 18 Bytes
Standby Z
                           := 0x1
Standby Y
                           := 0x1
                           := 0x1
Idle
Idle
                           := 0x1
Idle C
                           := 0x1
                          := 0x3a98
Stopped condition recovery time
Standby Z condition recovery time := 0x3a98
Standby Y condition recovery time := 0xfa0
Idle A condition recovery time := 0x64
Idle B condition recovery time := 0x4b0
Idle C condition recovery time := 0xfa0
 INQUIRY EPVD1 PAGE: 0xb1 : 64 Bytes
_____
Medium rotation rate := 0x3a98
Nominal form factor := 0x3
 LOG SENSE PAGE: 0x0 ( SUPPORTED PAGES) : 18 Bytes
______
Page 0x0
Page 0x1
Page 0x2
Page 0x3
Page 0x5
Page 0x6
Page 0xd
Page 0xe
Page 0xf
```

```
Page 0x10
Page 0x15
Page 0x18
Page 0x1a
Page 0x2f
LOG SENSE PAGE: 0x10 ( SELF TEST RESULTS ) : 404 Bytes
Parameter code
                   : 0x1
General parameter data : 0x3
             : 0x10
: 0x0 : Self test completed without error
: 0x1
Parameter len
Self test result
Function code
Extended segment number : 0x0 : No extended segment failures
First failure LBA : 0xfffffffffffffff
                   : 0x0
Sense kev
Add Sense Code
                    : 0x0
Add Sense Code Qual
                    : 0x0
Vendor data
                    : 0x0
Timestamp ( Power on hours) : 0x123e
______
 LOG SENSE PAGE: 0x2f ( SMART STATUS ) : 12 Bytes
_____
SMART sense code byte
                         := 0 \times 0
SMART sense qualifier
                         := 0x0
Most recent temperature reading := 0x1f
Vendor HDA temperature trip point := 0x0
 LOG SENSE PAGE: 0x2 ( WRITE ERROR COUNTERS ) : 88 Bytes
errs recovered without delay := 0x10004
errs_recovered_with_delay := 0x200040000000
                      := 0x1c8cbeba000006
:= 0x0
total errors recovered
times recovery invoked
                     := 0x0
total bytes_written
count hard errors
                      := 0x0
______
 LOG SENSE PAGE: 0x3 ( READ ERROR COUNTERS ) : 88 Bytes
_____
errs recovered without delay := 0x10004
errs_recovered_with_delay := 0x2000400000000
total_errors_recovered
                      := 0x6f0de26344000006
                     := 0x0
times recovery invoked
total bytes read
                      := 0x0
count hard errors
                      := 0x0
______
 LOG SENSE PAGE: 0x5 ( VERIFY ERROR COUNTERS ) : 88 Bytes
______
errs_recovered_without_delay := 0x10004
times recovery invoked
                      := 0x0
total bytes verified
                      := 0x0
count hard errors
                      := 0x0
 LOG SENSE PAGE: 0x6 ( NON-MEDIUM ERROR COUNTERS ) : 16 Bytes
______
error count := 0x400000000
_____
 LOG SENSE PAGE: 0xd ( TEMPERATURE INFO ) : 16 Bytes
_____
Temperature (celsius) := 0x1f
Ref Temperature (celsius) := 0x41
```

```
LOG SENSE PAGE: 0xe ( START STOP CYCLE INFO ) : 56 Bytes
-----
Year of Manufacture
Week of Manufacture
                                         := 41
Accounting date year
                                          :=
Accounting date week
                                          := c350
Specified cycle count over device lifetime
                                         := 46
Accumulated start stop cycles
Specified load unload count over device lifetime := 927c0
Accumulated load unload cycles
 LOG SENSE PAGE: 0x1a ( POWER TRANSITION INFO ) : 52 Bytes
Accumulated transitions to active state := 5a83
                                  := 5a47
Accumulated transitions to idle A
Accumulated transitions to idle B
                                    := a3e
Accumulated transitions to idle C
Accumulated transitions to standby Z
                                     := 0
Accumulated transitions to standby Y
                                    := 0
_____
 LOG SENSE PAGE: 0x15 ( BMS TEST RESULTS ) : 503 Bytes
Power on mins
                             := 0x446a3
BMS status
                             := 8 (BMS suspended until BMS interval timer expires)
BMS medium_scan_progress := 0
BMS num_bg_medium_scans_performed := 0
MODE SENSE PAGE: 0x0 ( VENDOR UNIQUE PARAMS ) : 14 Bytes
_____
Merge Glist into Plist (MRG)
                                   : 0x0
Report Recovered Non Data Errors (RRNDE) : 0x0
                        : 0x0
Veggie mode (VGMDE)
Command Aging Enable (CAEN)
Format Degraded Disable (FDD)
                                  : 0x0
Overall Command Timer (OCT)
                                  : 0x0
AV ERP Mode (AVERP)
                                  : 0x0
Ignore Reassigned LBA(IGRA)
First Format Enable(FFMT)
                                   : 0x0
Disable Restore Reassign Target(DRRT) : 0x0
Format Certification(FCERT)
                                  : 0x0
Overall Command Timer(low byte)
                                  : 0x8
                                  : 0xdd
Temperature Threshold
                                   : 0x2f
Command Aging Limit(Hi byte)
                                  : 0xb0
Command Aging Limit(Low byte)
Read reporting threshold
                                  : 0x0
Write reporting threshold
                                  : 0x0
 MODE SENSE PAGE: 0x1 ( READ/WRITE ERROR RECOVERY PARAMS) : 10 Bytes
______
Automatic Write Reallocation Enabled (AWRE) : 0x0
Automatic Read Reallocation Enabled(ARRE) : 0x0
Transfer Block (TB)
                                      : 0x0
Read Continous (RC)
Enable Early Recovery (EER)
                                       : 0x0
                                      : 0×0
Post Error (PER)
Data Teriminate on Error(DTE)
                                      : 0x0
Disable Correction (DCR)
                                      : 0x0
Read Retry Count
                                       : 0x10
Write Retry Count
                                       : 0x45
Read Retry Count
                                       : 0x10
Recovery Time Limit
                                       : 0x0
```

```
MODE SENSE PAGE: 0x3 ( FORMAT DEVICE PARAMS) : 22 Bytes
-----
Tracks per Zone
                              : 0x1000
                              : 0x0
Alternate sectors per Zone
Alternate Tracks per Zone
Alternate Tracks per Logical Unit : 0xdd45
: 0xb02f
                              : 0x800
                              : 0x0
Data Bytes per Physical Sector
                              : 0x2
Interleave
                              : 0x1683
Track Skew Factor
Cylinder Skew Factor
                               : 0xdc00
Support Soft Sector Formatting(SSEC) : 0 \times 0
Removable Fixed Disk(RMB)
                               : 0×0
Hard Sector Formatting (HSEC)
                              : 0x0
                              : 0x0
SURF
 MODE SENSE PAGE:0x7 ( VERIFY ERROR RECOVERY PARAMS) : 10 Bytes
Early Error Recovery (EER) : 0x0
Data Terminate on Error (DTE) : 0x0
                        : 0x0
PER
                         : 0x0
DCR
Verify Retry Count
                         : 0x10
Verify Recovery Time Limit : 0x0
_____
 MODE SENSE PAGE: 0x8 ( CACHING PARAMS ) : 18 Bytes
_____
Initiator Control (IC)
                                 : 0x0
Abort Pre-fetch (ABPF)
                               : 0x0
Caching Analysis Permitted (CAP)
Discontinuity (DISC)
                                : 0x0
                                : 0x0
Size Enable (SIZE)
                               : 0x0
Write Cache Enable (WCE)
Multiplication Factor (MF)
                               : 0x0
Read Cache Disable (RCD)
Disable Read Ahead (DRA)
                               : 0x0
                          : 0x0
Force Sequential Write (FSW)
Logical Block Cache Segment Size(LBCSS) : 0x0
Write Retention Priority
Demand Read Retention Priority
                                 : 0x1
Disable Prefetch Transfer Len
                                : 0x0
Minimum Pre-fetch
                                : 0x800
Maximum Pre-fetch
                                : 0xdd45
                               : 0xb02f
Maximum Pre-fetch Celing
Number of Cache Segments
                                 : 0x0
                               : 0x2
Cache Segment Size
Non Cache Segment Size
                                : 0x12
______
 MODE SENSE PAGE: 0xa ( CONTROL MODE PAGE PARAMS ) : 10 Bytes
______
Descriptor Sense Data (D SENSE)
                                  := 0x0
Disable Protection Info Check (DPICZ) := 0x0
Queue Error Management (QERR)
                                  := 0x0
                                 := 0x0
Disable Queuing (DQUE)
Application Tag Owner (ATO)
Application Tag Mode Page Enabled(ATMPE) := 0x0
Reject Write Without Protection(RWWP)
                                  := 0x0
Queue Algorithm Modifier
                                  := 0 \times 1
Busy Timeout Period
                                  := 0xdd45
Extended Self Test Completion time
                                  := 0x0
_____
 MODE SENSE PAGE: 0x1a ( POWER CONTROL ) : 38 Bytes
Standby Y
                     : 0x0
```

```
Standby Z
                       : 0x0
                        : 0x0
Idle A
Idle B
                       : 0x0
Idle C
                       : 0x0
Idle A Condition Timer : 0x8000000
Idle C Condition Timer : 0x20000

Standy Y Condition
                        : 0x640269a
Standy Y Condition Timer : 0x14000000
Standy Z Condition Timer : 0xb02fdd45
                       : 0x0
PM BG Predence
 MODE SENSE PAGE: 0x1c ( INFORMATIONAL EXCEPTIONS CONTROL ) : 10 Bytes
Performance (PERF)
                              : 0x0
Enable Background Function(EBF) : 0x0
Enable Warning ASC (EWASC)
                               : 0x0
Disable Exception Control(DEXCPT) : 0x0
TEST
                                : 0x0
Enable Background Error(EBACKERR) : 0x0
Log Errors (LOGERR)
                               : 0x0
                               : 0x0
Method of Reporting
                               : 0x8000000
Interval Timer
Report Count
                               : 0xdd45
                  SMART ATTRIBUTES SUMMARY
______
              DIAGNOSTIC SUMMARY
Date of drive diag test : Tue Apr 12 14:43:54 2022
 DST result (PASS/FAIL) : PASS: Self test completed without error
Drive slot id : 1
Drive Interface type : SAS
Drive Media type : HDD
Vendor : TOSHIBA
Mfg Part Number
                    : AL14SXB60EN
: X060A05HFJVF
 Serial Number
                      : 5703
 Firmware revision
Build date
Mfg date
                       : 2020/10
______
```